МИНИСТЕРСТВО НАУКИ И ВЫСШЕГО ОБРАЗОВАНИЯ РОССИЙСКОЙ ФЕДЕРАЦИИ

ФЕДЕРАЛЬНОЕ ГОСУДАРСТВЕННОЕ БЮДЖЕТНОЕ ОБРАЗОВАТЕЛЬНОЕ УЧРЕЖДЕНИЕ ВЫСШЕГО ОБРАЗОВАНИЯ

### **«СЕВЕРО-КАВКАЗСКАЯ ГОСУДАРСТВЕННАЯ АКАДЕМИЯ**

И.А. Гурина

# **МОДЕЛИРОВАНИЕ ЭЛЕКТРОТЕХНИЧЕСКИХ УСТРОЙСТВ**

Методические рекомендации к выполнению практических и расчетно-графических работ для обучающихся по направлению подготовки 13.03.02 «Электроэнергетика и электротехника»

> Черкесск 2023

Рассмотрено на заседании кафедры «Электроснабжение» Протокол № 1 от 06.09.2022 г. Рекомендовано к изданию редакционно-издательским советом СКГА Протокол № 24 от 26.09.2022 г.

**Рецензенты:** Эркенов Н.Х., к. т. н., доцент кафедры Электроснабжение»

Г95 **Гурина, И.А.** Моделирование электротехнических устройств: Методические рекомендации к выполнению практических и расчетнографических работ для обучающихся по направлению подготовки 13.03.02 «Электроэнергетика и электротехника» / И.А. Гурина. – Черкесск: БИЦ СКГА, 2023. – 48 с.

В методических рекомендациях приведены требования к выполнению практических и расчетно-графических работ, краткие теоретические сведения по основным разделам изучаемой дисциплины и задания. Рекомендации предназначены для обучающихся по направлению подготовки 13.03.02 «Электроэнергетика и электротехника» (профиль «Электроснабжение»)

**УДК 621.3:004 ББК 31.2:32.81**

© Гурина И.А., 2023 © ФГБОУ ВО СКГА, 2023

# **СОДЕРЖАНИЕ**

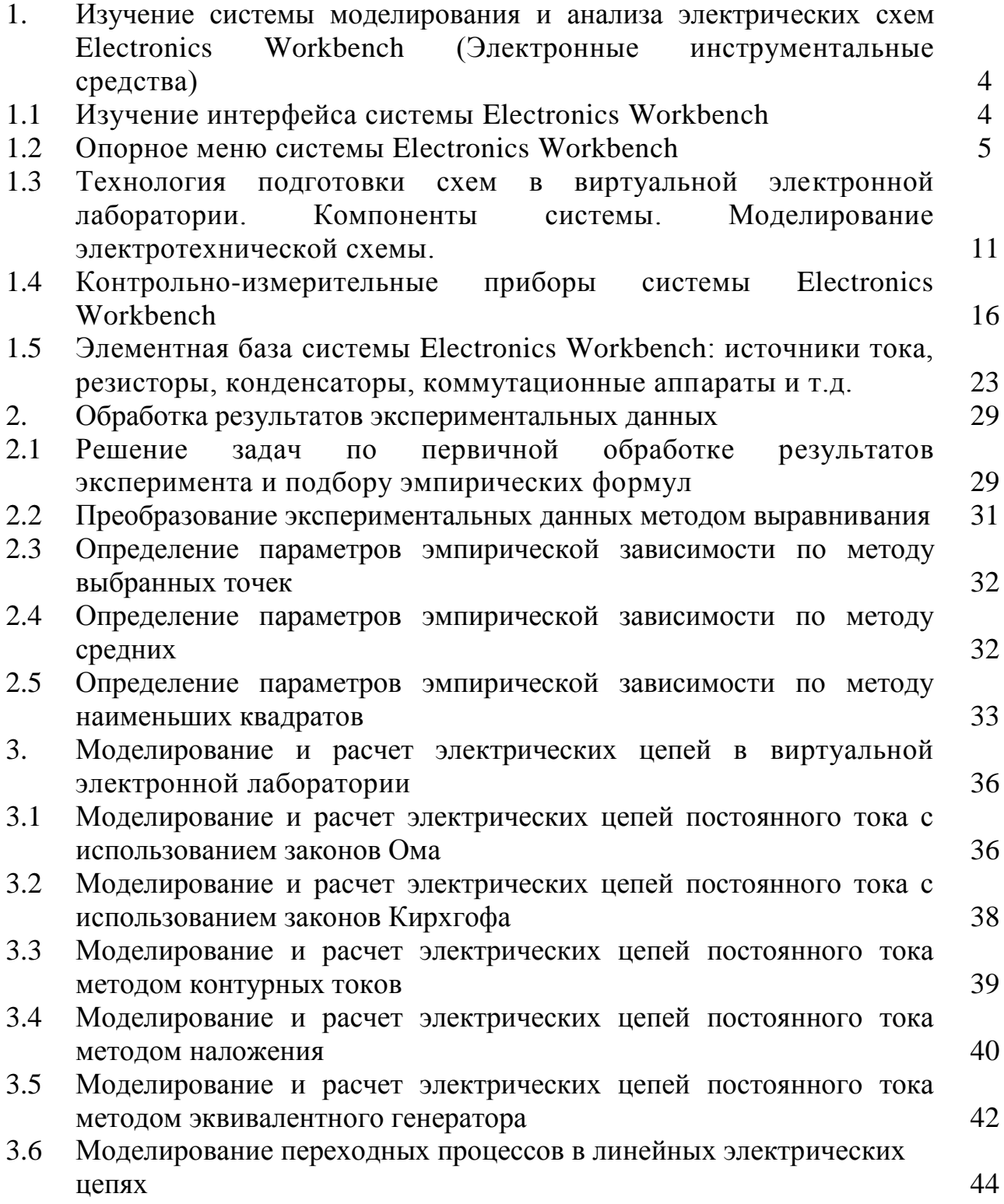

### **ИЗУЧЕНИЕ СИСТЕМЫ МОДЕЛИРОВАНИЯ И АНАЛИЗА ЭЛЕКТРИЧЕСКИХ СХЕМ ELECTRONICS WORKBENCH (ЭЛЕКТРОННЫЕ ИНСТРУМЕНТАЛЬНЫЕ СРЕДСТВА)**

### **ИЗУЧЕНИЕ ИНТЕРФЕЙСА СИСТЕМЫ ELECTRONICS WORKBENCH (EWB)**

Интерфейс EWB подобен реальному рабочему месту разработчика электронных схем. Все что вам необходимо для разработки и тестирования электронных схем собрано вместе и находится перед вами. При запуске программы (*Пуск \ Программы \ Electronics Workbench \ Electronics Workbench*) Вы сможете увидеть следующую картину:

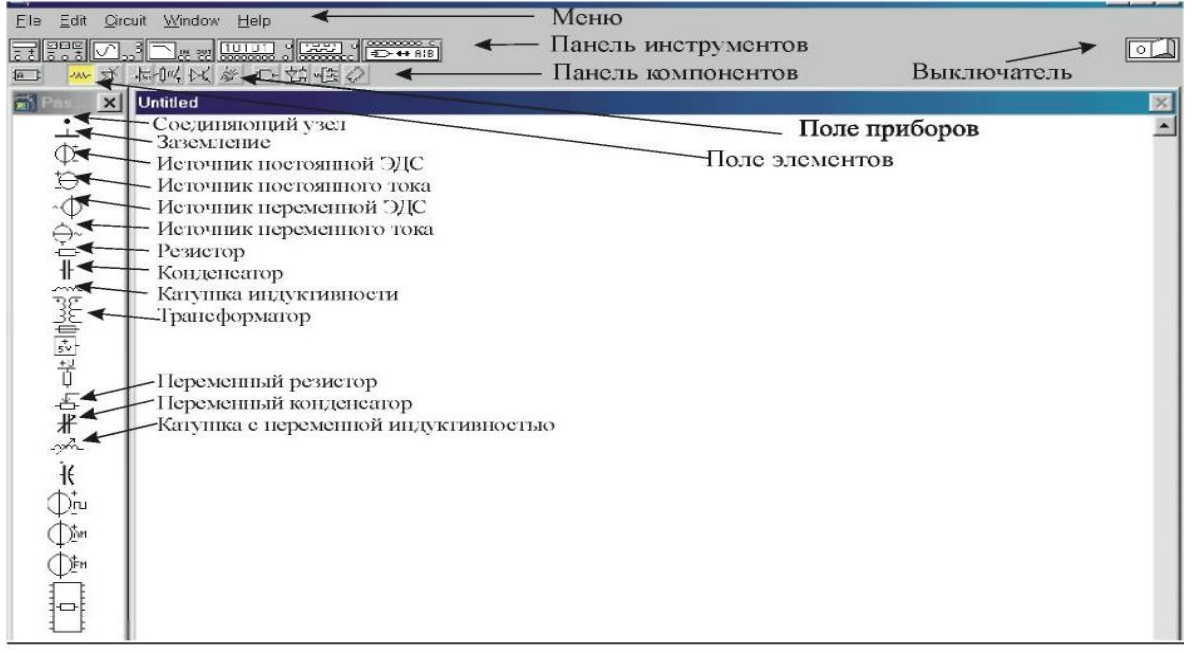

Рисунок 1– Окно программы EWB 5.1

Самая большая центральная область экрана (рис. 1) - *рабочее пространство* - место, где можно собирать и тестировать схемы.

Сверху рабочего пространства находятся: *система меню, иконки контрольно-измерительных приборов, линейка библиотек компонентов и*  **переключатель питания DER** для активизации собранной схемы.

В вертикальном окне слева от рабочего поля располагается каталог выбранной библиотеки из *линейки компонентов* (бункера частей). Область обмена содержит неограниченный запас каждого из элементов.

Все действия, необходимые для работы в пакете EWB, такие как перемещение элементов схемы, соединение элементов между собой, перемещение по линейке элементов осуществляются с помощью манипулятора типа *мышь,* что существенно облегчает работу с пакетом.

Большинство необходимых действий совершаются при помощи левой кнопки мыши. Правая кнопка используется только при выделении дополнительных элементов или приборов. Форма указателя мыши меняется для подсказки возможных действий. Например, когда вы устанавливаете указатель на элемент, то указатель принимает вид руки, показывая этим, что

вы можете перемещать этот элемент. При обработке информации указатель принимает вид песочных часов.

Использовать клавиатуру необходимо для ввода текста или для нажатия "горячих" клавиш. Клавиша Del удаляет выделенные элементы схемы или текста; Есе закрывает диалоговое окно без изменения параметров; Alt блокирует элементы схемы и выводы иконок, что позволяет облегчить выделение этих компонентов; клавиши управления курсором перемещают элементы схемы или иконки контрольно-измерительных выделенные приборов.

Рабочее пространство, линейка библиотек компонентов, полка приборов. область обмена. ОКНО описания справочная И. наконец. информация размещены в окнах, которые могут быть передвинуты, изменены в размерах и пролистаны. Если, например, рабочее пространство перекрывается другим окном, то вы можете переместить его на передний план нажатием левой кнопки мыши на заголовке окна. Чтобы закрыть окно дважды нажмите на иконку управления в его верхнем левом углу. Чтобы изменить размеры окна перетаскивайте его стороны или углы. Чтобы пролистать окно перетаскивайте указатель скроллинга (линейка прокрутки) на его правой стороне. Чтобы активизировать окно поместите указатель мыши на поле окна и нажмите левую кнопку.

### **ONOPHOE MEHIO CUCTEMLI ELECTRONICS WORKBENCH**

Практически все команды пакета EWB можно выбрать из следующих пунктов опорного меню:

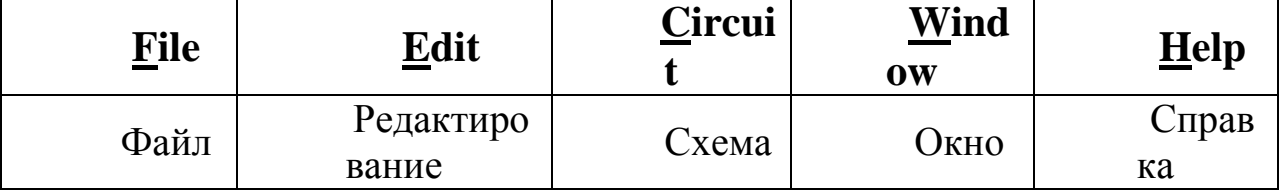

Существует два способа выбора команды из меню:

1. «Щелкнуть» мышью на заголовок меню (оно останется открытым). Затем выбрать мышью нужную команду или пункт.

2. Нажать клавишу Alt вместе с подчеркнутым символом в названии нужного пункта меню. (Например, для открытия меню File нажмите одновременно клавиши Alt и F).

Команда серого цвета или "погашенная" не может быть выбрана в данный момент. Например, если не выделен ни один из элементов схемы, такие команды как Label (Метка) или Rotate (Вращать), работающие с элементами будут погашены и, соответственно, не могут быть выбраны.

Некоторые команды имеют "горячие клавиши", расположенные рядом с командой в меню. Например, "горячая клавиша" для команды Save - Ctrl +  $S_{\cdot}$ 

Меню File предназначено для загрузки и записи файлов, получения твердой копии выбранных для печати составных частей схемы, а также для импорта/экспорта файлов в форматах других систем моделирования.

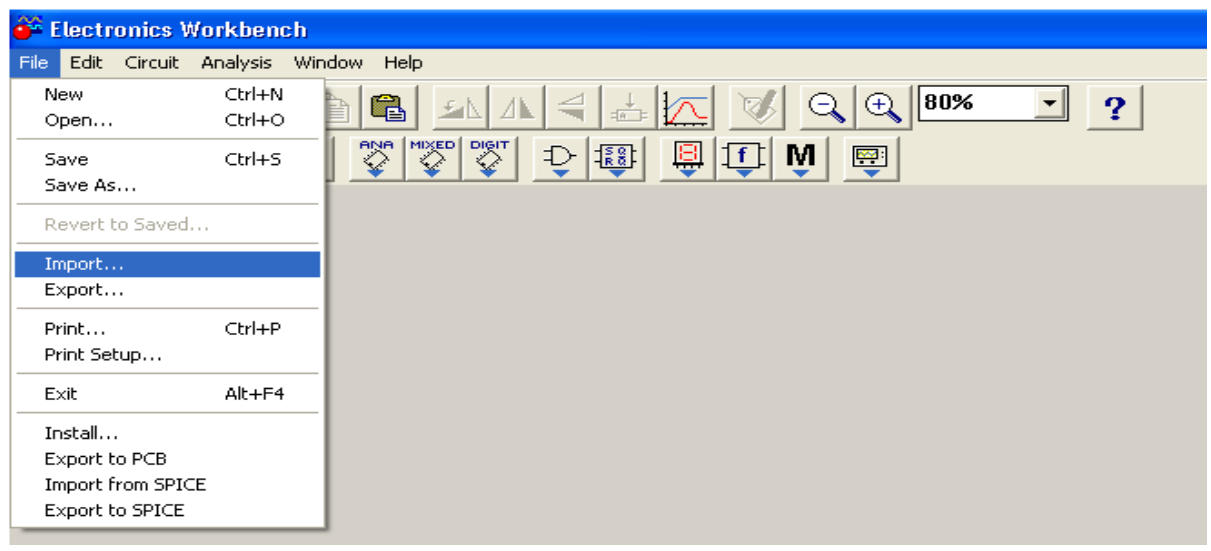

Рисунок 2– Меню File программы EWB

Первые четыре команды этого меню: **New** (Создать файл), **Open...** (Открыть файл...), **Save** (Сохранить), **Save As..** (Сохранить как...) – типичные для Windows команды работы с файлами.

**•Revert to Saved...** (Восстановить...) – стирание всех изменений, внесенных в текущем сеансе редактирования, и восстановление схемы в первоначальном виде.

**• Print...** (Печать...) – выбор данных для вывода на принтер:

Schematic – схемы (опция включена по умолчанию);

Description – описания к схеме;

Part list – перечня выводимых на принтер документов;

Label list – списка обозначений элементов схемы;

Model list – списка имеющихся в схеме компонентов;

Subcircuits – подсхем (частей схемы, являющихся законченными функциональными узлами и обозначенных прямоугольниками с названием внутри);

Analysis options – перечня режимов моделирования;

Instruments – списка приборов.

**• Print Setup...** (Настройка Печати...) - позволяет выбрать принтер, указать ориентацию изображения, размер бумаги и другие опции. Чтобы увидеть блок диалога Print Setup, выберите Print Setup из File меню, или "щелкните" Setup в блоке диалога Print.

**• Exit –** выход из программы.

**Меню Редактирования Edit** позволяет выполнять команды редактирования схем и копирования экрана.

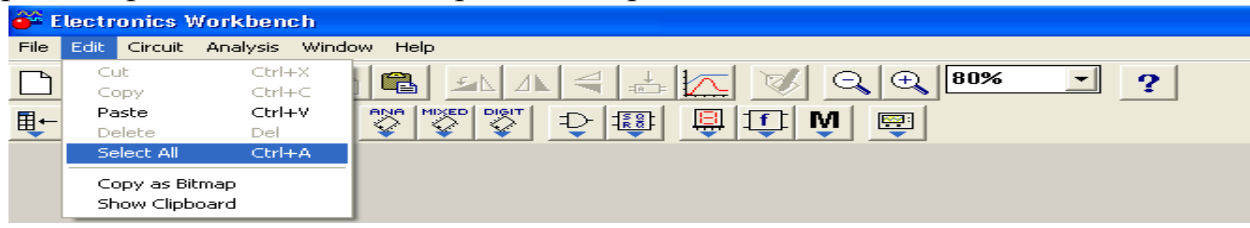

Рисунок 3– Меню Edit программы EWB

**• Cut** (Вырезать) – стирание выделенной части схемы с сохранением ее в буфере обмена (Clipboard). Выделение одного компонента производится щелчком мыши на изображении компонента. Для выделения части схемы или нескольких компонентов необходимо поставить курсор мыши в левый угол воображаемого прямоугольника, охватывающего выделяемую часть, нажать левую кнопку мыши и, не отпуская ее, протянуть курсор по диагонали этого прямоугольника, контуры которого появляются уже в начале движения мыши, и затем отпустить кнопку. Выделенные компоненты окрасятся в красный цвет.

• **Copy** (Копировать) – копирование выделенной части в буфер обмена.

• **Paste** (Вставить) – вставка содержимого буфера обмена на рабочее поле программы. После вставки изображение (выделено красным) может оказаться наложенным на создаваемую схему. Его можно переместить в нужное место клавишами курсора или мышью.

• **Delete** (Удалить) – стирание выделенной части схемы.

• **Select All** (Выделить всё) – выделение всей схемы.

• **Copybits** – команда превращает курсор мыши в крестик, которым по правилу прямоугольника можно выделить нужную часть экрана, после отпускания левой кнопки мыши выделенная часть копируется в буфер обмена, после чего ее содержимое может быть импортировано в любое приложение Windows (очень удобно при подготовке отчетов по моделированию, например, при оформлении лабораторных работ). Копирование всего экрана производится нажатием клавиши Print Screen; копирование активной в данный момент части экрана, например, диалогового окна – комбинацией Alt+ Print Screen.

• **Show Clipboard** - показать содержимое буфера обмена.

Меню Схем **Circuit** содержит команды, используемые для построения и тестирования схем, а также для задания параметров моделирования.

| ← Electronics Workbench |    |                                                                    |          |                                  |        |                                                                                                    |  |  |  |  |
|-------------------------|----|--------------------------------------------------------------------|----------|----------------------------------|--------|----------------------------------------------------------------------------------------------------|--|--|--|--|
| File                    |    | Edit Circuit                                                       | Analysis | <b>Window</b>                    | Help   |                                                                                                    |  |  |  |  |
| 电十                      | ىي | Rotate<br>Flip Horizontal<br>Flip Vertical<br>Component Properties |          |                                  | Ctrl+R | 恢<br>80%<br>⊴<br>$\frac{\downarrow}{\frac{\left\vert \mathbf{R}\right\vert ^{2}}{\left\vert \mathbf{R}\right\vert ^{2}}}$<br>⊝<br>$\bigoplus$<br>9<br>△⊾<br>ķт<br>圓田<br>Ŵ<br>$\frac{158}{188}$<br>₽<br><b>Reserve</b> |  |  |  |  |
|                         |    | Create Subcircuit<br>Zoom In<br>Zoom Out                           |          | $Ctrl + B$<br>$Ctrl++$<br>Ctrl+- |        |                                                                                                    |  |  |  |  |
|                         |    | Schematic Options                                                  |          |                                  |        |                                                                                                    |  |  |  |  |

Рисунок 4– Меню Circuit программы EWB

• **Activate** (Активизировать, включить питание) – запуск моделирования.

• **Stop** (Стоп) – самостоятельная остановка моделирования. Схемотехническое моделирование останавливается автоматически, если только достигнуто установившееся состояние (Steady state). Эта и предыдущая команда могут быть выполнены также нажатием кнопки.

• **Pause/Resume (F9)** (Пауза / Продолжить) – временное прерывание моделирования (Pause), продолжение моделирования – Resume.

• **Label**... (Метка...) – ввод в диалоговом окне позиционного обозначения выделенного компонента (например, R1- для резисторов, С5 – для конденсатора и т.д.). При необходимости сдвига обозначения вправо можно слева ввести необходимое число пробелов (но не более 14 символов в строке). Компоненты также могут быть помечены, если на них дважды "щелкнуть" мышкой.

• **Value..** (Параметр...) – изменение номинального значения параметра компонента; команда выполняется также двойным щелчком по компоненту. Номинальное значение параметра вводится с клавиатуры, а нажатием курсора мыши на кнопки вверх-вниз выбирается множитель, кратный 1000. Например, для конденсатора задается его емкость в пикофарадах (пФ), нанофарадах (нФ), микрофарадах (мкФ) или миллифарадах (мФ).

Примечание: Если Вы хотите использовать компонент с той же самой величиной многократно в схеме, установите величину в бункере частей.

• **Model...** (Модель...) – выбор модели компонента. Команда выполняется также двойным щелчком по компоненту.

• **Zoom** (Размер) – раскрытие (развертывание) выделенной подсхемы или контрольно-измерительного прибора. Команда выполняется также двойным щелчком мыши по иконке компонента или прибора.

• **Rotate** (Ротация) – вращение выделенного компонента; большинство компонентов поворачиваются по часовой стрелке на 90° при каждом выполнении команды, для измерительных приборов (амперметр, вольтметр и др.) меняются местами клеммы подключения. Команда чаще всего используется при подготовке схем. В готовой схеме пользоваться командой нецелесообразно – в таком случае компонент нужно сначала отключить от подсоединенных цепей, а затем вращать.

• **Fault**... (Дефект...) – имитация неисправности выделенного компонента путем введения: Leakage – сопротивления утечки; Short – короткого замыкания; Open – обрыва; None – неисправность отсутствует (включено по умолчанию).

• **Subcircuit**... (Подсхема...) – преобразование предварительно выделенной части схемы в подсхему. Выделяемая часть схемы должна быть расположена таким образом, чтобы в выделенную область не попали не относящиеся к ней проводники и компоненты. В результате выполнения команды открывается диалоговое окно, в строке Name которого вводится имя подсхемы, после чего возможны следующие варианты:

**Copy from Circuit** – подсхема копируется с указанным названием в библиотеку Custom без внесения изменений в исходную схему;

**Move from Circuit** – выделенная часть вырезается из общей схемы и в виде подсхемы с присвоенным ей именем копируется в библиотеку Custom;

**Replace in Circuit** – выделенная часть заменяется в исходной схеме подсхемой с присвоенным ей именем с одновременным копированием ее в библиотеку Custom.

Для просмотра или редактирования подсхемы нужно дважды щелкнуть мышью по ее значку. Редактирование подсхемы производится по общим правилам редактирования схем. При создании дополнительного вывода подсхемы необходимо из соответствующей точки подсхемы курсором мыши протянуть проводник к краю окна подсхемы до появления не закрашенной прямоугольной контактной площадки, после чего отпустить левую кнопку мыши. Для удаления вывода необходимо курсором мыши ухватиться за его прямоугольную площадку у края окна подсхемы и вынести ее за пределы окна.

**• Wire Color...** (Цвет провода...) – изменение цвета предварительно выделенного проводника (выделенный проводник утолщается). Более простой способ выполнения команды – двойной щелчок мышью на проводнике, после чего в меню выбирается один из шести предлагаемых цветов. Необходимость расцветки особенно важна для проводников, соединяющих контрольные точки (узлы) схемы с осциллографом – в этом случае цвет проводника определяет цвет осциллограммы.

• **Preferences**... (Ссылки) – выбор элементов оформления схемы в соответствии с меню: Use grid - использовать сетку;

Show grid - показывать сетку для удобства рисования схемы;

Show labels - просмотр меток;

Show values - просмотр параметров компонентов;

Show models - показывать имена моделей компонентов.

• **Analysis Options**... (Опции Анализа...) – установка режимов моделирования в соответствии с диалоговым окном:

**Analysis Type Transient** – расчет переходных процессов после включения источника питания (результаты представляются на экране осциллографа в графическом виде);

**Steady-state** – расчет стационарного режима схемы (режима по постоянному току);

**Assume linear operation** – при расчете переходных процессов принять линеаризованную модель активных компонентов (Active Component);

**Pause after each screen** – пауза после заполнения экрана при выводе на осциллограф (Oscilloscope Display);

**Tolerance** – задание допустимой погрешности моделирования (по умолчанию 1%); чем меньше погрешность, тем больше затраты времени на моделирование;

**Temporary file size for simulation (Mb)** - размер временного файла для хранения результатов моделирования (по умолчанию 10 Мбайт), при необходимости может быть изменен.

Команды в **Window** меню предназначены для размещения или перемещения окон:

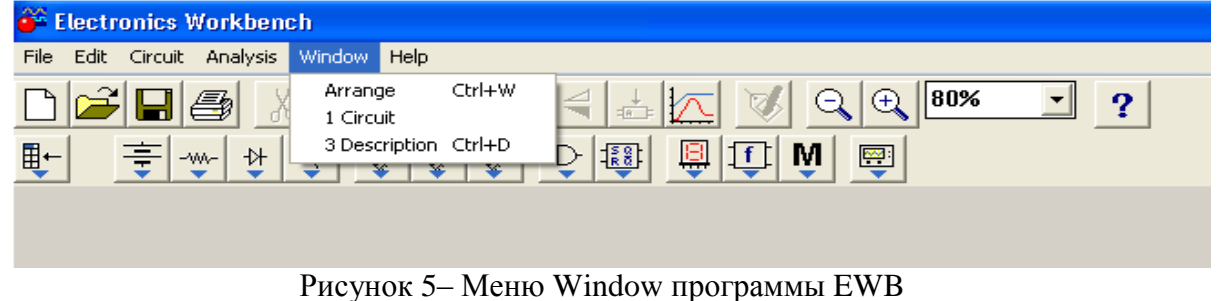

**Arrange** (CTRL+ W) (Размещение) – упорядочивание информации в рабочем окне EWB путем перезаписи экрана, при этом исправляются искажения изображений компонентов и соединительных проводников.

• Circuit (Схема) - вывод схемы на передний план.

**•Description**  $(CTRL + D)$   $(OnncaH)$  – вывод на передний план информации или комментариев по схеме (только на английском языке).

Справочное меню **Help** позволяет получить быструю контекстнозависимую справку. Содержит краткие сведения по всем рассмотренным выше командам, библиотечным компонентам и измерительным приборам, а также сведения о самой программе.

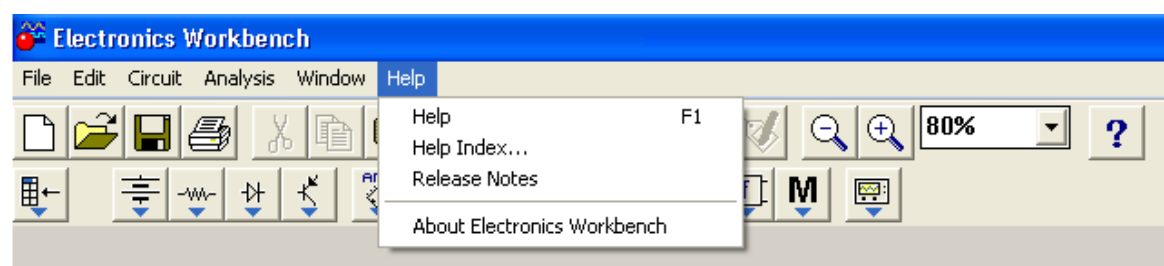

Рисунок 6 Меню Help программы EWB

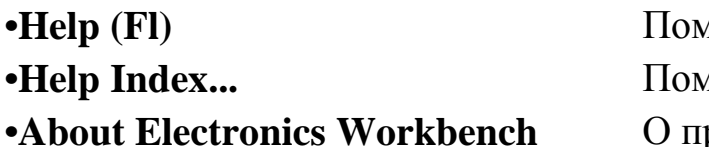

**TOMP** лощь (Индекс) рограмме

## Контрольные вопросы и задания

1. Что содержится в окне программы Eletctronics Workbench (EWB)?

2. Где располагается моделируемая схема с подключенными к ней иконками контрольно-измерительных приборов?

3. Для чего используются линейки прокрутки?

4. Каково назначение «горячих» клавиш?

5. Для чего предназначено меню File?

6. Какой командой можно восстановить схему в ее первоначальном виде после внесения изменений?

7. Каким образом можно получить твердую копию (на принтере) схемы и список составляющих ее компонентов?

8. В каком пункте меню программы EWB находятся команды редактирования схем и копирования экрана?

9. Какой командой можно скопировать изображение схемы в отчет по лабораторной работе, подготавливаемый в текстовом редакторе Word?

10. Как просмотреть как содержимое буфера обмена?

11.В каком пункте меню команды используются при подготовке схем?

12. Что собою представляет подсхема и как её создать?

13.Какой командой можно присвоить компоненту позиционное обозначение (C1,C2,R1 и т.д.) и какое правило используется при необходимости сдвига позиционных обозначений элементов?

14.Какими командами можно изменить цвет проводника и для чего это нужно?

15.Какой командой можно удалить из схемы обозначения номинальных значений компонентов или их тип?

16.Как можно масштабировать размеры изображения схемы?

17.Как на схеме обозначаются элементы оформления и каково назначение опций этой команды?

18.Какой командой можно упорядочить информацию в рабочем коне EWB?

19.Как вывести схему на передний план?

20.Где содержатся сведения по всем командам?

21.Проверьте работу основных пунктов меню в виртуальной электронной лаборатории.

### **ТЕХНОЛОГИЯ ПОДГОТОВКИ СХЕМ В ВИРТУАЛЬНОЙ ЭЛЕКТРОННОЙ ЛАБОРАТОРИИ. КОМПОНЕНТЫ СИСТЕМЫ**

Прежде чем создавать чертеж принципиальной схемы средствами программы EWB*,* необходимо на листе бумаги подготовить ее эскиз с примерным расположением компонентов и с учетом возможности оформления отдельных фрагментов в виде подсхем.

Процесс создания схемы начинается с размещения на рабочем поле компонентов из библиотек программы в соответствии с подготовленным эскизом. Одиннадцать разделов библиотеки программы EWB поочередно могут быть вызваны с помощью меню Window или с помощью иконок, расположенных под линейкой контрольно-измерительных приборов. Для открытия каталога нужной библиотеки (слева от рабочего поля) необходимо подвести курсор мыши к соответствующей иконке и нажать один раз на левую кнопку, после чего серый фон иконки меняется на желтый. Необходимый для создания схемы значок (символ) компонента переносится из каталога на рабочее поле программы движением мыши при нажатой левой кнопке, после чего кнопка отпускается (для фиксирования символа) и производится двойной щелчок по значку компонента. В раскрывающемся диалоговом окне устанавливаются требуемые параметры (сопротивление резистора, тип транзистора и т.д.) и выбор подтверждается нажатием кнопки **Accept** или клавиш **Enter**.

После размещения компонентов производится соединение их выводов проводниками. Для этого курсор мыши подводится к выводу компонента, и после появления черной точки нажимается левая кнопка и появляющийся при этом проводник протягивается к выводу другого компонента до появления на нем такой же точки, после чего кнопка мыши отпускается, и соединение готово.

При необходимости подключения нескольких проводников в библиотеке Passive выбирается точка (символ соединения) и переносится на ранее установленный проводник. Чтобы точка почернела (первоначально она имеет красный цвет), необходимо щелкнуть мышью по свободному месту рабочего поля. Если эта точка действительно имеет электрическое соединение с проводником, то она полностью окрашивается черным цветом. Если на ней виден след от пересекающего проводника, то электрического соединения нет и точку необходимо установить заново. После удачной установки к точке соединения можно подключить еще два проводника. Если соединение нужно разорвать, курсор подводится к одному из выводов компонентов или точке соединения и нажимается левая кнопка, проводник отводится на свободное место рабочего поля, после чего кнопка отпускается.

Если необходимо переместить отдельный сегмент проводника, к нему подводится курсор, нажимается левая кнопка, и после появления в вертикальной и горизонтальной плоскости двойного курсора производятся нужные перемещения.

Подключение к схеме контрольно-измерительных приборов производится аналогично. Цветные проводники целесообразны не только для обозначения проводников одинакового функционального назначения, но и для проводников, находящихся в разных частях схемы.

Перейдем к краткому обзору библиотечных компонентов программы EWB. При описании библиотек после названия компонента в скобках указываются назначаемые пользователем параметры (например, для конденсатора это емкость, значение которой может быть установлено с помощью диалогового окна).

### *Группа Custom — вспомогательные компоненты* .

В библиотеке Custom программы EWB размещаются подсхемы, если они имеются в данной схеме (в исходном состоянии раздел пуст), а также библиотечные компоненты предыдущих версий.

#### $\lambda\bar{\phi}\phi$ *Группа Passive — пассивные компонент***ы**

Точка соединения проводников. Также используется для введения на схему надписей длиной не более 14 символов (других способов введения текста в EWB не существует). Например, если на схеме требуется указать значение тока в какой-либо ветви, то на проводнике этой ветви ставится точка, затем двойным щелчком по точке вызывается диалоговое окно, в котором и выполняется соответствующая надпись.

Заземление (метка) – контрольная точка для связи электрических уровней напряжения везде, где используется электричество. Любая цепь, которая использует осциллограф, трансформатор, управляемый источник или операционный усилитель должна быть заземлена.

Батарея (напряжение). Служит как источник постоянного напряжения. Может иметь любую величину от mV до kV.

 $\textcircled{1}$  Источник постоянного тока (ток).

Источник переменного синусоидального напряжения (эффективное значение напряжения, частота, фаза).

Источник переменного синусоидального тока (эффективное значение тока, частота, фаза).

**Резистор (сопротивление). Измеряет в омах (от Ом до килоОм).** 

 $\parallel$ Конденсатор (емкость) хранит электроэнергию в форме электростатического поля. Может быть любой величиной от  $10^{-8}$  pF до  $10^{-8}$  F.

m Катушка (индуктивность) хранит энергию в электромагнитном поле, созданном изменениями тока, текущем через нее. Способность противопоставлять изменения в электрическом токе называется индуктивностью. Может изменяться от mH до H.

Трансформатор – одно из наиболее общих и полезных применений индуктивности. Может повышать или понижать входное первичное напряжение (V1) во вторичное напряжение (V2): n=V1/V2, где n – отношение первичной и вторичной обмоток. Чтобы моделировать трансформатор, обе обмотки должны иметь по контрольной точке, которые показывают направление намотки.

Предохранитель (ток срабатывания) – резистивный компонент, который защищает от мощных (энергетических) колебаний и перегрузок в схеме. Если ток превышает определенный максимум (ток срабатывания) – предохранитель откроется («сгорит») и отключит электрический ток (на его значке пропадет зигзагообразная перемычка между зажимами).

(<del>sv)</del> Источник фиксированного напряжения + 5B.

 $\left| \frac{1}{2} \right|$  Источник постоянного напряжения с последовательно включенным резистором (напряжение, сопротивление).

Потенциометр. Параметры задаются с помощью диалогового окна, в котором параметр Key определяет символ клавиши клавиатуры (по умолчанию R), нажатием на которую сопротивление уменьшатся на заданную величину в % (параметр Increment) или увеличивается на такую же величину нажатием комбинации клавиш Shift+R; второй параметр – номинальное значение сопротивления; третий – начальная установка сопротивления в % (по умолчанию – 50%).

 $\mathcal{H}$  Конденсатор переменной емкости (аналогично потенциометру).

 $\mathbb{R}^{\mathbb{R}}$ Катушка переменной индуктивности (аналогично потенциометру).

Электролитический конденсатор (емкость).

 $\circledcirc$  Генератор однополярных прямоугольных импульсов (амплитуда, частота, коэффициент заполнения).

Генератор амплитудно-модулированных колебаний (напряжение и частота несущей, коэффициент и частота модуляции; на значке графического изображения компонента коэффициент модуляции не указан).

Генератор фазомодулированных колебаний (напряжение и частота несущей, индекс и частота модуляции; на значке компонента индекса нет).

# *Группа Active — активные компоненты*

Содержит полупроводниковые диоды, биполярные транзисторы, операционные усилители, аналоговые делительное и множительное устройства, а также линии связи.

Полупроводниковый диод (тип). Пропускает ток очень хорошо в одном направлении и очень плохо в другом.

 $\bigstar$  Стабилитрон (тип) – специальный диод, разработанный, чтобы работать в пределах области обратного пробоя. Обратное напряжение пробоя может располагаться между 2,4 V и 200 V.

卒 Светодиод (тип) – специально сконструированный диод, в котором предусмотрена возможность вывода светового излучения из области перехода сквозь прозрачное окно в корпусе. Испускает видимый свет при прохождении тока в «прямом» направлении.

Симметричный динистор или диак (тип).

Симметричный тринистор или триак (тип).

Выпрямительный мост (тип).

## *Группа Control — коммутационные устройства и управляемые источники*

Содержит коммутационные устройства и управляемые источники:

Переключатель, управляемый нажатием задаваемой клавиши клавиатуры (по умолчанию – клавиша пробела).

Переключатель, автоматически срабатывающий через заданное время на включение и выключение (время включения и выключения, с).

中。 Выключатель, срабатывающий в заданном диапазоне входных напряжений или токов (напряжение или ток включения).

睁 Источник напряжения, управляемый током или напряжением.

II∢

恥

Источник тока, управляемый током или напряжением.

# *Группа Indic – индикаторные приборы*

Содержит амперметр и вольтметр с цифровым отсчетом, одиночные и многосегментные светоиндикаторы.

 $\boxed{\mathbb{Z}}$  Вольтметр

 $\boxed{a}$  Амперметр

**@** Лампа накаливания (напряжение, мощность)

О Светоиндикатор (цвет свечения)

Семисегментный индикатор с дешифратором (тип)

## Контрольные вопросы и задания

1. Каким образом можно подключить вывод компонента к проводнику?

2. Какие компоненты располагаются в каталоге библиотеки Custom?

3. Назовите два способа вызова любого из одиннадцати разделов библиотеки элементов программы EWB?

4. Где располагается каталог выбранной библиотеки?

5. Как перенести значок любого компонента из каталога на рабочее поле программы?

6. Как вызвать диалоговое окно для установки требуемых параметров компонента (например, сопротивление резистора и др.)

7. Если в схеме используются компоненты одинакового номинала (например, резисторы с одинаковым сопротивлением), то номинал такого компонента рекомендуется задать непосредственно в каталоге библиотеки, и затем переносить компоненты в нужном количестве на рабочее поле. Подумайте, как это можно сделать?

8. Для чего используется точка (символ соединения) из Passive?

9. Как определить имеет ли точка (символ соединения) электрическое соединение с проводником?

10. Сколько проводников можно подключить к точке соединения?

11. Как с помощью точки указать значение тока в какой-либо ветви?

12. Какие параметры потенциометра можно задавать с помощью диалогового окна?

13. Какие компоненты содержатся в разделе Active?

14. Что содержится в группе Control?

15. Поясните назначение переключателей группы Control?

16. Что содержится в группе Indic?

17. Назовите элемент для образования в схеме узла соединений? Какие дополнительные функции может он выполнять?

18. Соберите схему, состоящую из источника постоянного тока и предохранителя, установив ток срабатывания 10 мА. Изменяя ток источника, установите факт срабатывания предохранителя при указанном значении тока.

19. Составьте схему цепи, состоящей из последовательно включенных батареи напряжением 5В и переменного резистора сопротивлением 10 кОм, включенного потенциометром. Между подвижным контактом потенциометра и одним из зажимов батареи включите вольтметр. Изменяя положение

подвижного контакта нажатием назначенной Вами клавишей клавиатуры, по показаниям вольтметра определите направление его перемещения.

20. При подготовке схемы иногда возникает необходимость перемещения ее отдельных фрагментов. Каким образом это можно сделать? В качестве тренировки переместите собранную в пункте 19 схему в левый верхний угол экрана, не используя линейку прокрутки или перетаскивание отдельных символов компонентов курсором.

21. Соберите схему, состоящую из батареи и лампы накаливания. Определите напряжения, при которых лампа зажигается и перегорает.

### **КОНТРОЛЬНО-ИЗМЕРИТЕЛЬНЫЕ ПРИБОРЫ СИСТЕМЫ ELECTRONICS WORKBENCH**

Прежде чем приступить к работе с программой, необходимо ознакомиться с методами и средствами измерения и определения параметров схемы для принятия тех или иных решений. В комплект EWB входит достаточно богатый набор измерительных инструментов.

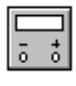

цифровой **[мультиметр](http://www.ewb.narod.ru/multimetr.htm)** используется для измерения напряжения, тока, сопротивления или потери сигнала

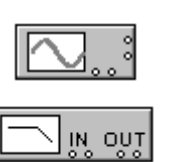

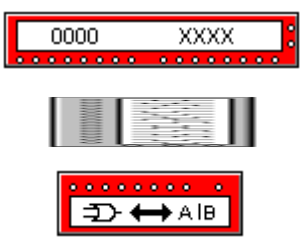

между двумя точками схемы; функциональный **[генератор](http://www.ewb.narod.ru/generator.htm)** - это источник напряжения, который выдает аналоговые сигналы в синусоидальной,

прямоугольной и треугольной форме; двухканальный **[осциллограф](http://www.ewb.narod.ru/oscillograph.htm)** отображает изменение амплитуды и частоты электронных сигналов;

**[графопостроитель](http://www.ewb.narod.ru/graph.htm)** используется для анализа амплитудночастотной и фазо-частотной характеристик схемы;

**г[енератор слов](http://www.ewb.narod.ru/wordgen.htm)** (кодовый генератор) предназначен для формирования последовательностей цифровых сигналов

8-канальный **[логический анализатор](http://www.ewb.narod.ru/logical.htm)** используется для наглядного представления и измерения параметров сигнала

**[логический преобразователь](http://www.ewb.narod.ru/logicalconv.htm)** - мощное устройство, производящее некоторые преобразования представления схем.

Также имеются два типа измерителей в бункере частей: **амперметр** и **вольтметр**, которые обеспечивают отсчет измеряемой величины с точностью до третьего знака.

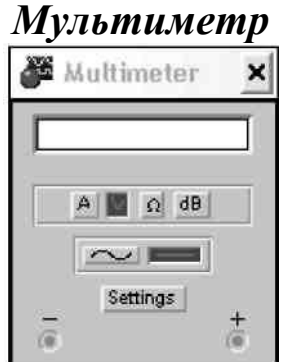

На лицевой панели мультиметра расположен дисплей для отображения результатов измерения, клеммы для подключения к схеме и кнопки управления. Вы можете устанавливать следующие параметры мультиметра:

*Объект измерения:* ток (A); напряжение (V); мощность (W); потери сигнала (dB loss).

*Тип сигнала:* переменный (AC); постоянный (DC).

*Settings (Настройки)* – режим установки параметров мультиметра. После нажатия на эту кнопку открывается диалоговое окно, которое используется для задания: внутреннего сопротивления амперметра, входного сопротивления вольтметра, тока через контролируемый объект и эталонного напряжения V1 при измерении ослабления или усиления в децибелах (по умолчаниюV1=1В).

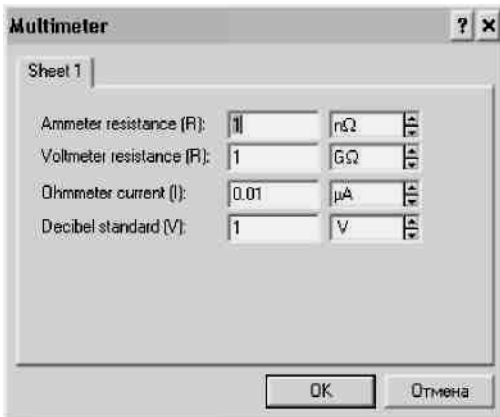

Для измерения силы тока в ветви мультиметр включается последовательно, в остальных случаях параллельно. Мультиметр подключается к схеме с помощью клемм "+" и «—». Обе клеммы подключать обязательно. Мультиметр измеряет эффективное (действующее) значение переменного тока.

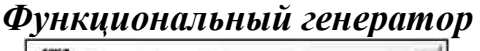

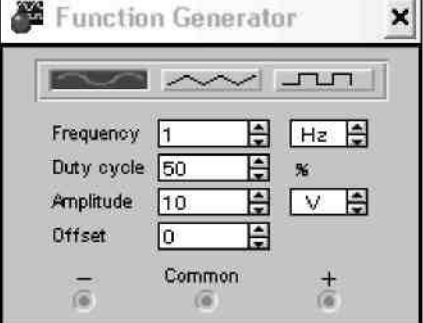

Управление генератором осуществляется следующими органами управления:

*Выбор формы выходного сигнала* нажатием мышью кнопки на функциональном генераторе: синусоидальной (выбрана по умолчанию), треугольной или прямоугольной.

*Установка частоты выходного сигнала (FREQUENCY).* Частота определяет число циклов, которое он генерирует каждую секунду. Вы можете изменять частоту от 1 Гц до 999 МГц.

*Установка длительности (DUTY CYCLE)* изменяет форму прямоугольного и треугольного сигналов. Вы можете установить длительность от 1 до 99 процентов.

*Установка амплитуды (AMPLITUDE)* управляет напряжением сигнала, измеряемого на установившемся максимальном уровне. Если сигнал снимается с вывода COM и с вывода + или -, измеряемый сигнал (максимальный размах) равен двойной установленной амплитуде. Если выход снимается с выводов + и -, максимальный размах сигнала будет в четыре раза больше установленного значения амплитуды.

Заметим, что амплитуда определяет максимальное значение сигнала, в то время как другие источники устанавливают среднеквадратичное значение (RMS) выходного сигнала.

*Установка смещения (OFFSET)* управляет уровнем постоянной составляющей сигнала, относительно которого изменяется значение сигнала. Можно изменять смещение от -999 кВ до 999 кВ. (Единицы измерения амплитуды выходного сигнала определяют единицы измерения смещения.)

#### *Выходные зажимы:*

Вывод генератора "COM" (общий) предназначен для создания относительного уровня сигнала. Соедините вывод "COM" с заземлением для получения нулевого уровня.

Вывод "+": с положительного вывода генератора снимается сигнал с положительной относительно нейтрального вывода "COM" амплитудой.

Вывод "-": с отрицательного вывода генератора снимается сигнал с отрицательной относительно нейтрального вывода "COM" амплитудой.

### *Осциллограф*

Осциллограф имеет два канала (CHANNEL) A и B с раздельной регулировкой чувствительности в диапазоне от 10 мкВ/дел (mV/Div.) до 5 кВ/дел (kV/Div.) и регулировкой смещения по вертикали (Y POS).

Осциллограф можно использовать для получения графического изображения силы сигнала во времени, или для сравнения формы двух сигналов.

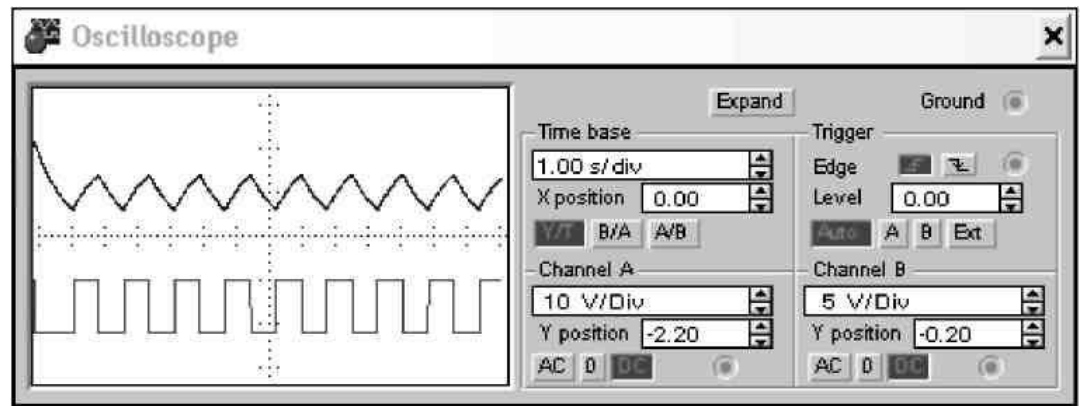

Выбор режима по входу осуществляется нажатием кнопок **AC, 0 или DC** (закрытый вход, выключен, открытый вход). Режим **AC** предназначен для наблюдения только сигналов переменного тока (его еще называют режимом «закрытого входа», поскольку в этом режиме на входе усилителя включается разделительный конденсатор, не пропускающий постоянную составляющую). В режиме **0** входной зажим замыкается на землю и приводит к отображению прямой линии на уровне начальной точки канала **Y** (**Y POS**). Для просмотра полного сигнала (и переменной и постоянной составляющей) переключите вход в открытый **(DC)** режим (включен по умолчанию). С правой стороны от кнопки DC расположен входной зажим.

Оси осциллографа могут быть переключены из режима отображения амплитуды от времени (**Y/T**) (включен по умолчанию) в режим отображения амплитуды одного из каналов от амплитуды другого (**A/B** или **B/A**).

В режиме развертки **Y/T** ось **X** отображает время, а ось **Y** - количество вольт на деление, т.е. напряжение сигнала. В режимах **A/B** и **B/A** обе оси показывают напряжение сигналов. Например, если вы сравниваете вход канала **A** с каналом **B** (**A/B**), шкала оси **X** определяется количеством вольт на деление (**V/Div.**), установленным для канала **B**, и наоборот.

Установка развертки по времени управляет шкалой горизонтальной оси (**оси X**) осциллографа, когда отображается амплитуда сигналов во времени (**Y/T**). Значение каждого деления горизонтальной шкалы может изменяться в диапазоне от **0.1 нс.** (наносекунды) до **1 с**. **(TIME BASE).**

В режиме Y/T предусмотрен также ждущий режим (защелка) (**trigger**) с запуском развертки (**EDGE**) по переднему или заднему фронту запускающего сигнала (выбирается нажатием кнопок **f z**) при регулируемом уровне (**LEVEL**) запуска. Уровень срабатывания защелки - это точка на оси Y осциллографа, которую должен пересечь сигнал ждущего режима для начала отображения основных сигналов.

Кнопки **Auto**, **A**, **B** и **EXT** (**автоматический режим, канал A, канал B, внешний сигнал**) определяют сигнал, который будет являться сигналом защелки. Используйте автоматический режим (**Auto**) если вы хотите получить изображение сигнала как можно быстрее или если вы ожидаете прямолинейный сигнал. Нажмите кнопки **A** или **B** для использования сигнала на этом канале в качестве сигнала защелки. Кнопка **EXT** использует внешний сигнал.

Заземление осциллографа осуществляется с помощью клеммы **GROUND** в правом верхнем углу прибора.

Кнопка **Zoom** расширяет графический экран осциллографа и перемещает органы управления в низ окна. Вы можете получить конкретные значения линии сигнала перемещением маркеров в желаемую позицию. Окна под экраном показывают время и изменение сигнала в позициях первого и второго маркеров, а также разницу между этими точками.

Установка позиции оси **X** (**X POS**) определяет начальную точку на оси **X**. Когда позиция оси **X = 0**, сигнал начинает отображаться от левой границы экрана осциллографа. Положительное значение сдвигает начальную точку вправо, отрицательное - влево.

Установка позиции оси **Y** (**Y POS**) определяет начальную точку на оси **Y**. Когда позиция оси **Y = 0**, начальная точка находится на оси **X**. Значение позиции оси **Y** может изменяться от **-3.00** до **3.00**. Значение 1.50, например, перемещает начальную точку на середину между осью **X** и верхней границей экрана осциллографа. Если вы хотите отделить друг от друга формы сигнала каналов **A** и **B** для сравнения или детального рассмотрения их, установите значение **Y POS** для одного или обоих каналов.

### *Графопостроитель*

Предназначен для анализа амплитудно-частотных и фазо-частотных характеристик при логарифмической или линейной шкале по осям Y и Х.

Подключение прибора к исследуемой точке осуществляется с помощью зажимов IN(вход) и OUT(выход). Левые клеммы зажимов подключаются соответственно к входу и выходу исследуемого устройства, а правые - к общей шине.

### *Генератор слов*

Предназначен для генерации 16 8-разрядных двоичных слов, которые набираются пользователем на экране. Чтобы ввести битовые наборы или слова в генератор слов, щелкните мышкой на нужной вам позиции и введите **1** или **0**. Сформированные слова выдаются на восемь расположенных в нижней части прибора выходных клемм-индикаторов.

Генерируемые последовательности импульсов набираются в линейках с номерами, соответствующими номерам выходов генератора. Указанные цифровые последовательности выдаются на все выходы одновременно, таким образом, генератор позволяет изменять синхронно параметры восьми устройств.

# *Логический анализатор*

Восьмиканальный логический анализатор показывает изменение прямоугольных сигналов во времени.

Выдает информацию в виде временных диаграмм, аналогичных тем, которые были бы получены при подсоединении к реальной схеме осциллографа. Слева внизу на панели логического анализатора находятся клеммы для подключения к исследуемым точкам схемы. Справа от них отображается шестнадцатеричный код поданного на входы анализатора числа, причем вход "**1**" считается старшим разрядом числа, а вход "**8**" - младшим. Эта информация может оказаться полезной при синтезе счетчиков. Информация, поступающая на входы "**1**".. "**8**", располагается на экране анализатора сверху вниз, т.е. вход "**1**" - самая верхняя строка на экране, вход "**8**" - самая нижняя. Также выдает их двоичное и шестнадцатеричное представление.

## *Логический преобразователь*

Логический преобразователь – мощный компьютерный прибор, который выполняет отдельные преобразования представления схемы. Используется для преобразования: схемы в таблицу истинности;

таблицы истинности в логическое выражение; таблицы истинности в упрощенное логическое выражение; логического выражения в таблицу истинности; логического выражения в схему; логического выражения в схему на базе элементов И-НЕ. Клавиши преобразования находятся на правой стороне панели логического преобразователя.

### *Амперметр*

Амперметр включается последовательно в разрыв линии соединения в точке, в которой вы хотите измерить величину тока. Отрицательный вывод у амперметра обозначается темным бордюром. Можно использовать столько амперметров, сколько необходимо.

Для указания типа измеряемого тока (переменный или постоянный) нажмите дважды левую кнопку на иконке амперметра и выберите необходимый режим. Когда вы устанавливаете режим переменного тока, амперметр показывает среднеквадратичное (RMS) значение тока.

Внутреннее сопротивление амперметра очень мало (1 мОм) и оказывает незначительное влияние на параметры схемы. Вы можете уменьшить это сопротивление; однако, использование амперметра с очень низким внутренним сопротивлением в схемах с большим сопротивлением может привести к математической ошибке при моделировании.

### *Вольтметр*

Вольтметр используется для измерения постоянного или переменного напряжения между двумя точками схемы. Его выводы присоединяются параллельно к точкам, в которых вы хотите измерить напряжение. Отрицательный вывод вольтметра обозначен темным бордюром. В схеме можно использовать любое количество вольтметров.

Параметры прибора задаются в диалоговом окне: в поле первого параметра задается входное сопротивление вольтметра, в поле второго – режим измерения постоянного (DC) или переменного (AC) тока.

Вольтметр имеет очень высокое входное сопротивление (1 МОм), которое практически не оказывает влияния на работу схемы. Вы можете увеличить это сопротивление; однако, использование вольтметра со слишком высоким внутренним сопротивлением в схемах с низким сопротивлением может привести к математической ошибке при моделировании.

21

## **Контрольные вопросы и задания**

1. Где располагается панель контрольно-измерительных приборов и что она содержит?

2. Объясните общий порядок работы с приборами?

3. Как привести любой прибор в рабочее (развернутое) состояние?

4. Каким образом включается в цепь амперметр и вольтметр?

5. Для чего используется мультиметр?

6. Что изображено на лицевой панели мультиметра?

7. Для чего предназначен дисплей на панели мультиметра?

8. Какие режимы можно устанавливать с помощью кнопок управления?

9. После нажатия на кнопку SETTINGS мультиметра открывается диалоговое окно. Что на нем обозначено?

10. В каком режиме (переменного или постоянного тока) можно измерить его эффективное, т.е. действующее значение?

11. Для чего предназначен функциональный генератор?

12. Назовите формы выходного сигнала функционального генератора?

13. Перечислите органы управления на лицевой панели функционального генератора?

14. Что такое коэффициент заполнения функционального генератора?

15. Каково назначение клемм +, -, COM функционального генератора?

16. Чему будет равно напряжение между клеммами «+» и «-» функционального генератора при установке на его лицевой панели напряжения 10 В? Проверьте экспериментально.

17. Принцип работы осциллографа?

18. Как осуществляется выбор режима по входу осциллографа?

19. В каком режиме можно проводить осциллографические измерения как постоянного, так и переменного тока?

20. Как выбирается режим развертки?

21. Какие режимы развертки реализуются в режиме Y/T?

22. Какие режимы развертки реализуются в режиме А/B и B/A?

23. Назначение режима TRIGGER?

24. Как осуществляется заземление осциллографа?

25. Назначение кнопки ZOOM на лицевой панели осциллографа?

24.Установите пределы регулировки чувствительности осциллографа по вертикали, а также диапазон разверток.

26. Каким образом можно получить разноцветные осциллограммы сигналов на экране осциллографа и как их разнести по вертикали для удобства наблюдения?

## **ЭЛЕМЕНТНАЯ БАЗА СИСТЕМЫ ELECTRONICS WORKBENCH** *Источники тока*

Источники тока делятся на источники постоянного тока, переменного тока и управляемые (функциональные) источники. Кроме того, они подразделяются на измерительные источники и источники для электропитания.

Примером измерительного источника является функциональный генератор. Из источников постоянного тока в качестве измерительного широко используется так называемый нормальный элемент (электрохимический источник), обладающий высокой стабильностью выходного напряжения и используемый в высокоточных образцовых установках для поверки вольтметров, амперметров и других измерительных приборов.

Источники для электропитания являются самыми массовыми устройствами. Их принято делить на первичные и вторичные. К первичным источникам относятся электрогенераторы, преобразующие механическую энергию в электрическую, термоэлектрогенераторы, солнечные и атомные батареи, электрохимические источники. Во вторичных источниках производится преобразование тока первичного источника (выпрямители, сглаживающие фильтры, стабилизаторы напряжения или тока).

**Источники постоянного тока**:

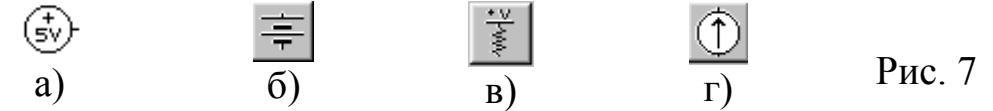

а) идеальный источник с фиксированным напряжением +5В (внутреннее сопротивление Ri=0), который в основном предназначен для логических схем;

б) идеальный источник с заданным напряжением, установка которого осуществляется с помощью диалогового окна, вызываемого двойным щелчком мыши по знаку источника (1e-08 mV; 1e+09 kV);

в) источник с заданным напряжением и внутренним сопротивлением. Эти параметры задаются с помощью диалогового окна (1e-08  $\Omega$ /1V; 1e+09 MΩ/1V);

г) идеальный источник с заданным током (1е-08 mA; 1е+09 kA).

**Источники переменного тока** подразделяются на источники немодулированных (рис.8) и модулированных (рис. 9) сигналов.

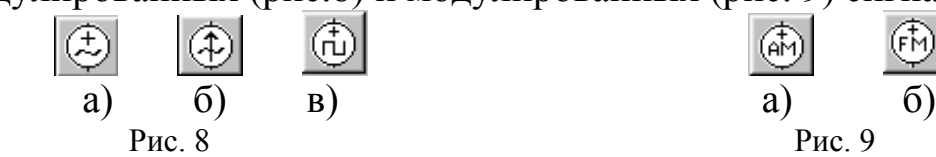

Источники переменного тока: идеальный генератор переменного напряжения (рис. 8, а) с установкой эффективного значения напряжения (Voltage), частоты (Frequency) и начальной фазы (Phase) синусоидального сигнала; установка тока, частоты и начальной фазы идеального генератора переменного тока (рис. 8,б) осуществляется с помощью диалогового окна; идеальный генератор импульсного напряжения (рис. 8, в) является источником однополярных импульсов с задаваемыми амплитудой, частотой следования и коэффициентом заполнения (отношение длительности импульса к периоду следования).

Источник на рис. 9, а – идеальный генератор амплитудномодулированных колебаний (АМ), параметры которого задаются с помощью диалогового окна. Параметры генератора фазомодулированных колебаний (ФМ) задаются аналогично по набору параметров окна.

Кроме того, в программе EWB имеются управляемые источники тока, расположенные в библиотеке Control.

### *Ток: справочная информация*

Переменный или постоянный ток поступает из источника питания в нагрузку, для которой выходное напряжение питания не важно (и может, как правило, быть очень низким). Большинство современных источников постоянного тока, использующих электронное управление выходным уровнем, могут использоваться как в качестве источников тока, так и источников напряжения. Когда нагрузка, подключенная к источнику питания, оказывается слишком мощной (низкое сопротивление нагрузки) эти источники переключаются из режима источника напряжения в режим источника тока. Источники тока часто используются, как источники сигнала во время анализа электрических сетей, если имеет большее значение протекание тока через них, чем напряжение на компонентах. В основном, источники тока ассоциируются со схемами с низким внутренним сопротивлением, в то время как источники напряжения ассоциируются со схемами с высоким внутренним сопротивлением.

### *Индикаторные приборы*

К индикаторным приборам относятся вольтметры и амперметры, цифровые индикаторы, лампа накаливания, предохранитель, звуковая сигнализация и светодиод.

*Лампа накаливания* характеризуется мощностью и номинальным напряжением. Напряжение, при котором лампочка зажигается, примерно равно половине номинального. При напряжении, превышающем номинальное на небольшую величину, лампочка перегорает, и цепь обрывается, т.е. этот компонент может быть использован также в качестве предохранителя, срабатывающего при заданных значениях напряжения и тока, равного отношению мощности к напряжению.

*7-сегментный цифровой индикатор* – модель широко используемых в цифровой технике алфавитно-цифровых индикаторов. Параметры индикаторы задаются в диалоговом окне: первый параметр – максимальное значение входного напряжения, второй – минимальное входное напряжение, третий и четвертый параметры – время задержки переключения при переходе от низкого (минимального) уровня входного напряжения к верхнему (максимальному) и наоборот, пятый параметр - пороговое входное напряжение, при котором начинается свечение.

4-входовой индикатор  $\Box$  – отличается от рассмотренного выше наличием встроенного дешифратора, что позволяет подключать его непосредственно к выходам двоично-десятичных счетчиков с кодом 8-4-2-1. Правый выход такого индикатора - младший или нулевой разряд, при его активизации на индикаторе высвечивается 1. Левый выход индикатора старший или третий разряд, при его активизации отображается цифра 8. Если сигнал логической единицы послать на все входы индикаторы, то будет отображаться буква F, обозначающая в шестнадцатеричной системе счисления десятичное число 15 (сумма числе 8, 4, 2 и 1). При всех возможных комбинациях входных сигналов на индикаторе можно отображать числа 0... 9 и буквы А,В,С, D, Е и F.

Звуковая сигнализация<sup> $\frac{1}{2}$  <sup>200Hz</sup> - параметры задаются в диалоговом</sup> окне: первый параметр - частота сигнала, подаваемого на громкоговоритель компьютера, два других - напряжение и ток срабатывания.

### Коммутационные устройства

Под коммутационными устройствами (КУ) понимаются устройства. скачкообразно изменяющие значения своих параметров при определенном значении управляющего сигнала. (пороговом) B устройствах. предназначенных для коммутации электрических цепей, это реализуется практически мгновенным изменением электрического сопротивления или проводимости их исполнительных систем (непосредственно коммутирующих элементов).

Для характеристики КУ используются следующие параметры:

- чувствительность - минимальная величина входного параметра, при котором происходит скачкообразное изменение выходного параметра (замыкание или размыкание контактов, у бесконтактных - изменение проводимости);

- время срабатывания - характеризует быстродействие устройства;

- максимальное значение коммутируемой мощности - произведение максимально допустимых значений напряжения и тока при данном напряжении;

- частота срабатываний (коммутаций) - число срабатываний КУ в единицу времени;

- коэффициент усиления - определяется отношением мощности на выходе к мощности управления.

Коммутационные устройства программы EWB представлены на рис.  $10.$ 

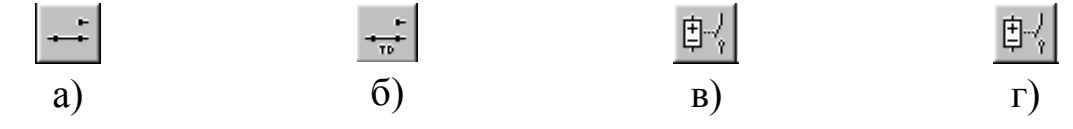

 $P<sub>MC</sub>$  10

Устройство на рис. 10,а – *переключатель типа однополюсного тумблера*, управляемого нажатием назначенной клавиши клавиатуры. КУ на рис. 10,б – *реле времени* (переключатель с программируемым временем переключения). Его параметры задаются с помощью диалогового окна. Параметр Ton – время включения разомкнутого в исходном состоянии контакта после начала моделирования; параметр Toff – время выключения (перевод контактов в исходное состояние), это время также отсчитывается от момента начала моделирования.

В качестве примера рассмотрим схему на рис. 6. Она содержит источник

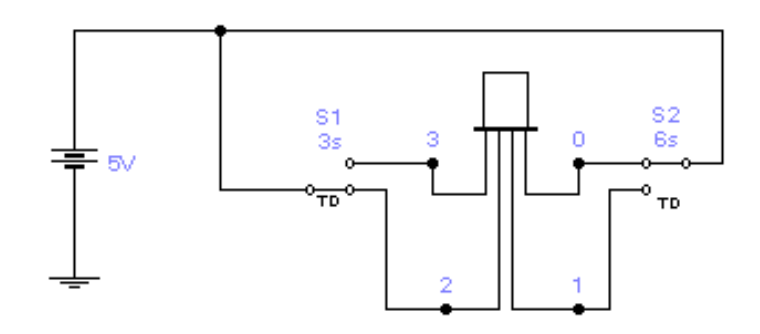

Рисунок 6. Переключатель с программируемым временем переключения. питания U=5 B, два переключателя S1 и S2 и алфавитно-цифровой индикатор. Параметры переключателей выбраны следующим образом: для первого Ton=3с, Toff=10 с; для второго Ton= 6 с, Toff=15 с. После включения питания (начало моделирования) сигнал логической единицы (+5В) будет подан на выводы 0 и 2 индикатора. Поскольку индикатора работает в коде 8- 4-2-1, то при этом высвечивается цифра 5 (сумма чисел 4 и 1). Через 3с ключ S1 переводится в верхнее положение и сигнал +5В подается на вход 3 – загорится цифра 9 (сумма чисел 8 и 1). Поскольку начало отсчета для всех промежутков времени одинаково, то через 3 с сработает переключатель S2, в результате чего сигнал +5В будет подан на вход 1 – загорится буква А (шестнадцатеричный эквивалент десятичной цифры 10=8+2). Затем через 4с сработает переключатель S1, в результате чего напряжение +5В будет подано на вход 2 и загорится цифра 6 (сумма 4+2). И, наконец, через 5с сработает переключатель S2, и схема вернется в исходное состояние.

КУ на рис. 10 в,г – *однополюсные выключатели, управляемые напряжение или током*. Параметры цепи управления задаются с помощью диалогового окна: первый параметр – напряжение (ток) включения, второй – напряжение (ток) выключения.

#### *Конденсаторы*

Конденсаторы относятся к одному из наиболее распространенных компонентов РЭА. В программе EWB 5.1. конденсаторы представлены тремя типами, показанными на рис. 11.

Рис. 11

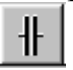

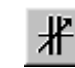

Первый тип охватывает практически все конденсаторы, второй – электролитические, третий – подстроечные; значение емкости каждого конденсатора может быть установлено в пределах от  $10^{-8}$  пФ до  $10^{8}$  Ф. Емкость подстроечного (аналогично потенциометру) конденсатора может изменяться нажатием назначенной пользователем клавиши клавиатуры (по умолчанию – клавиши С), начиная от максимального значения до минимального с заданным шагом (от 1 до 100 %). Все эти установки производятся с помощью диалогового окна.

#### *Резисторы*

Резисторы являются самыми массовыми изделиями электронной техники. В программе EWB 5.1. резисторы представлены тремя типами – постоянным, подстроечным, набором из восьми резистором, показанными на рис.12

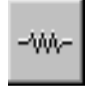

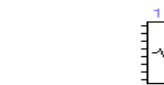

#### Рис. 12

Изменение сопротивления подстроечного резистора осуществляется по тому же принципу, что и для подстроечного конденсатора. В наборе резисторов сопротивление устанавливается одинаковым для всех восьми резисторов.

К основным характеристикам резисторов относятся следующие:

- номинальная мощность – наибольшая мощность, которую резистор может рассеивать в заданных условиях в течение гарантированного срока службы при сохранении параметров в установленных пределах;

- рабочее напряжение, при котором резистор может работать, не должно превышать значения, рассчитанного исходя из номинальной мощности и номинального сопротивления;

- номинальное сопротивление – электрическое сопротивление, значение которого обозначено на резисторе или указано в нормативной документации.

#### **Контрольные вопросы и задания**

- 1. Что относится к элементной базе EWB?
- 2. На какие группы подразделяются источники тока?
- 3. Приведите пример измерительных источников тока?
- 4. Назначение и классификация источников для электропитания?
- 5. Приведите примеры источников для электропитания?
- 6. Охарактеризуйте источники постоянного тока?

7. Для чего используются источники тока?

8. Что относится к индикаторным приборам?

9. Охарактеризуйте лампу накаливания?

10. Охарактеризуйте 7-сегментный цифровой индикатор?

11. Охарактеризуйте 4-входовый индикатор?

12. Перечислите параметры звуковой сигнализации?

13. Какие устройства называют коммутационными?

14. Перечислите пять параметров, характеризующих коммутационные устройства?

15. Приведите примеры коммутационных устройств.

16. Объясните принцип работы реле времени?

17. Какие типы конденсаторов вы знаете?

18. Дайте характеристику всем типам конденсаторов?

19. Перечислите типы резисторов?

20. Назовите основные характеристики резисторов?

21. Определите, какие элементы в программе EWB относятся к индуктивным?

22. Используя схему на рис. 13, определите ток I, при котором лампочка L перегорает при различных значениях допустимой мощности

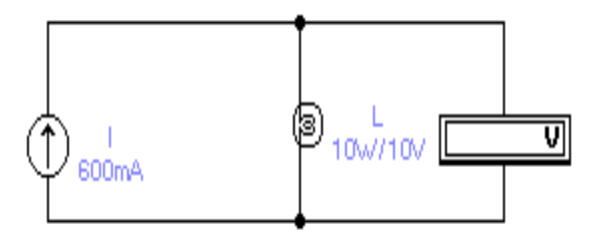

Рисунок 13. Применение лампы накаливания в качестве предохранителя.

23. Составьте схему, состоящую из звукового сигнализатора (громкоговорителя), источника постоянного напряжения, резистора, амперметра и вольтметра. Убедитесь в правильности срабатывания звуковой сигнализации при установленных в диалоговом окне значениях тока и напряжения срабатывания.

24. Используя принципы построения схемы на рис. 6, составьте схему, которая бы обеспечивала последовательный во времени (например, через 5с) вывод на индикатор символов 0…9, A…F. Подскажем, что для этого придется добавить еще два ключа.

### ОБРАБОТКА РЕЗУЛЬТАТОВ ЭКСПЕРИМЕНТАЛЬНЫХ ДАННЫХ

# РЕШЕНИЕ ЗАДАЧ ПО ПЕРВИЧНОЙ ОБРАБОТКЕ РЕЗУЛЬТАТОВ ЭКСПЕРИМЕНТА И ПОДБОРУ ЭМПИРИЧЕСКИХ ФОРМУЛ

Аппроксимация функции. Подбор эмпирических формул.

Приближенная функциональная зависимость  $y = f(x)$ , полученная на основании экспериментальных данных, называется эмпирической формулой

Построение эмпирической формулы состоит из двух этапов: подбора вида наилучших обшего этой формулы и определения значений. содержащихся в ней параметров.

Обший ВИД формулы иногла известен  $\overline{M}$ физических ИЛИ геометрических соображений. Если характер зависимости неизвестен, то вид эмпирической формулы может быть выбран следующим образом.

### Выбор эмпирических формул для нелинейных зависимостей

Пусть у есть функция одной переменной с двумя параметрами а и b. В качестве набора функций, из которых будем выбирать эмпирическую зависимость, рассмотрим:

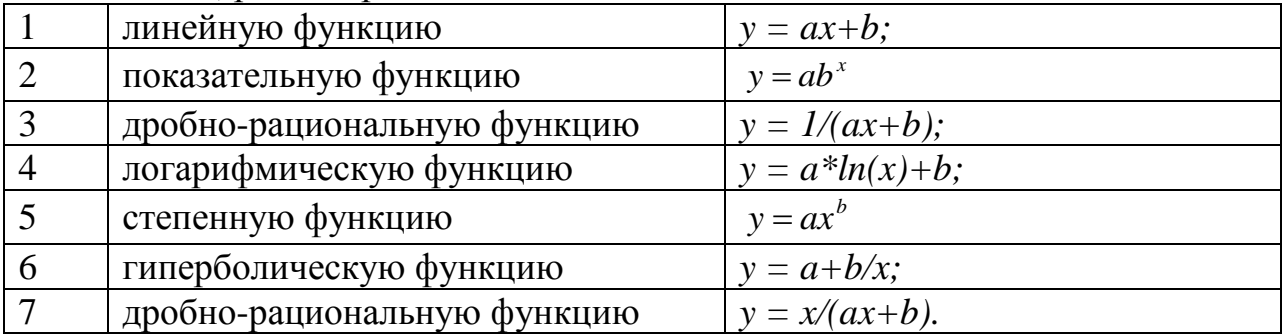

Для наилучшего выбора вида эмпирической зависимости  $y=f(x,a,b)$ , соответствующей построенному графику. следующие выполним промежуточные вычисления. На заданном отрезке изменения независимой переменной выберем точки, достаточно надежные и по возможности, далеко отстоящие друг от друга. Для простоты будем считать, что это точки *x1 и xn*. Вычислим:

среднеарифметическое хар =  $(x1+xn)/2$ ;

среднегеометрическое хгеом  $= \sqrt{x_1 x_n}$ 

среднее гармоническое хгарм =  $2(x1 * xn)/(x1 + xn)$ .

По вычисленным значениям независимой переменной найдем из построенного графика соответствующие значения зависимой переменной

 $x\text{cap}M \rightarrow v3^*$  $xzeom \rightarrow y2^*$  $xap \rightarrow yI^*$ для пока еще неизвестной эмпирической зависимости  $y = f(x, a, b)$ .

Выполним аналогичные вспомогательные вычисления для зависимой переменной. Вычислим:

среднеарифметическое крайних значений уар =  $(y1+yn)/2$ 

среднегеометрическое значение угеом  $= \sqrt{y_1 y_n}$ среднее гармоническое угарм =  $2*(v1*vn)/(v1+vn)$ 

Сравним вычисленные значения уар, угеом, угарм с найденными из графика  $y1^*$ ,  $y2^*$ ,  $y3^*$  и оценим погрешности результата сравнения:

 $|y1^*$ -yeeom $|=\varepsilon_2$ ;  $|y1^*$ -yeapm $|=\varepsilon_3$ ;  $|y2^*$ -yap $|=\varepsilon_4$ ;  $|v1^*-vap| = \varepsilon 1$ :  $\sqrt{2^*}$ -vzeom $\sqrt{2^*}$ :  $|y2^*-yeapM| = \varepsilon 6$ ;  $|y3^*-yeapM| = \varepsilon 7$ 

Найдем из этих ошибок минимальную *εmin {ε1, ε2,... ε7}*.

- если наименьшей среди всех абсолютных ошибок окажется  $\varepsilon l$ , то в качестве эмпирической зависимости для данного графика хорошим приближением служит линейная функция  $y = ax + b$ 

- если наименьшей среди всех абсолютных ошибок окажется  $\varepsilon$ 2, то следует выбирать показательную функцию  $y = ab^x$ 

- если наименьшей окажется  $\varepsilon$ 3, то искомая эмпирическая зависимость определяется дробно-рациональной функцией  $y = l/(ax+b)$ 

- если наименьшей окажется  $\varepsilon$ 4, то хорошим приближением служит логарифмическая функция  $y = a^*ln(x)+b$ 

- если наименьшей среди всех абсолютных ошибок окажется  $\varepsilon$ 5, то выбирается степенная функция  $y = ax^b$ 

- если наименьшей среди всех абсолютных ошибок окажется  $\varepsilon$ 6. то следует выбирать гиперболическую функцию  $y = a + b/x$ 

- если наименьшей среди всех абсолютных ошибок окажется  $\varepsilon$ 7, то выбирается дробно-рациональная функция вида  $y = x/(ax+b)$ 

Пример. Подобрать эмпирическую зависимость ЛЛЯ функции. заланной таблично:

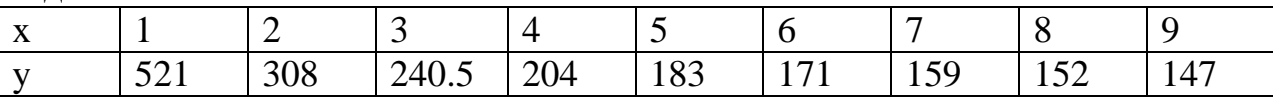

Решение: предположим, что в данном примере крайние табличные значения достаточно надежны:  $x1 = 1$ ;  $x9 = 9$ 

1) 
$$
xap = (x1+x9)/2 = 5
$$

 $x$ reom =  $=\sqrt{x_1 x_9} = 3$ 

 $x$ rap $m = 2*(x1*x9)/(x1+x9) = 1.8$ 

2) Построим график функции в соответствии с табличными данными

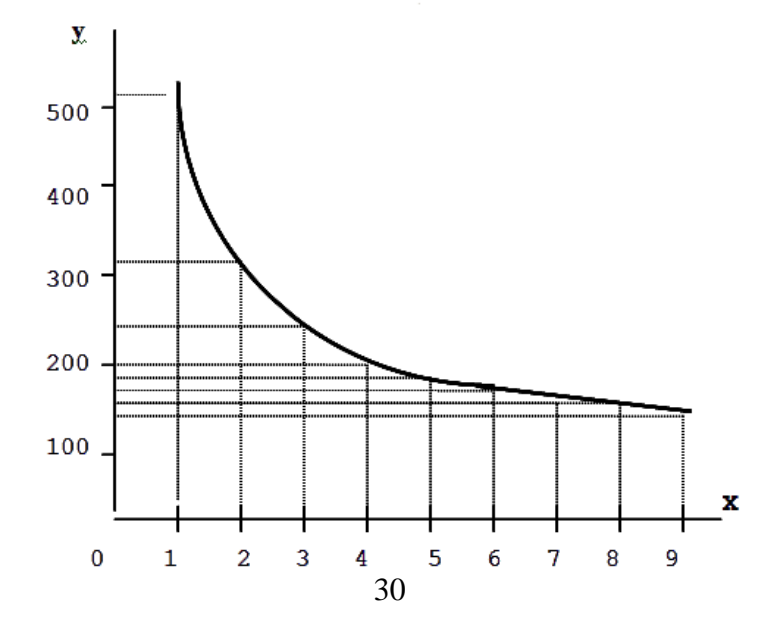

Из графика найдем значения функции, соответствующие вычисленным значениям аргумента

$$
xap \rightarrow y1* = 180 \quad xeom \rightarrow y2* = 240 \quad xzap \rightarrow y3* = 341
$$
  
3) 
$$
yap = (y1 + yn)/2 = (521 + 147)/2 = 334
$$
  

$$
yeom = \sqrt{y_1 y_n} = \sqrt{521 \cdot 147} = 274
$$

 $\gamma$ zap $m = 2(\gamma I^* \gamma n) / (\gamma I + \gamma n) = 2(52I^*I47) / (52I + I47) = 228$ 

4) Сравним найденные из графика значения зависимой переменной с уар. угеом, угарм

 $1 = \Box v1^*$ -vap $\Box = \Box 180$ -334 $\Box = 154$  $2 = \Box \text{v1}^*$ -yreom $\Box = \Box 180 - 274 \Box = 106$  $3 = \Box \nu 1^*$ -vrapm $\Box = \Box 180 - 228 \Box = 48$  $4 = \Box y2^*$ -yap $\Box = \Box 240 - 334 \Box = 94$  $5 = \Box y2^*$ -yreom $\Box = \Box 240$ -274 $\Box = 34$  $6 = \Box y3^*$ -yap $\Box = \Box 341 - 334 \Box = 7$  $7 = \Box y3^*$ -yrapm $\Box = \Box 341 - 228 \Box = 113$ 

Т.к. наименьшая из абсолютных ошибок -  $\square \square 6$ , то в качестве эмпирической формулы следует выбрать гиперболическую зависимость  $y=a+b/x.$ 

#### Преобразование экспериментальных данных методом выравнивания

качестве эмпирической формулы принята нелинейная Если в зависимость (показательная, степенная, дробно-рациональная, гиперболическая, логарифмическая), то, при определении параметров эмпирической зависимости, следует, в соответствии с нижеследующей таблицей, произвести преобразование ее в линейную зависимость, используя метод выравнивания (логарифмируя функцию y=f(x)). Это позволяет существенно упростить расчет, который в результате сводится к решению системы линейных уравнений.

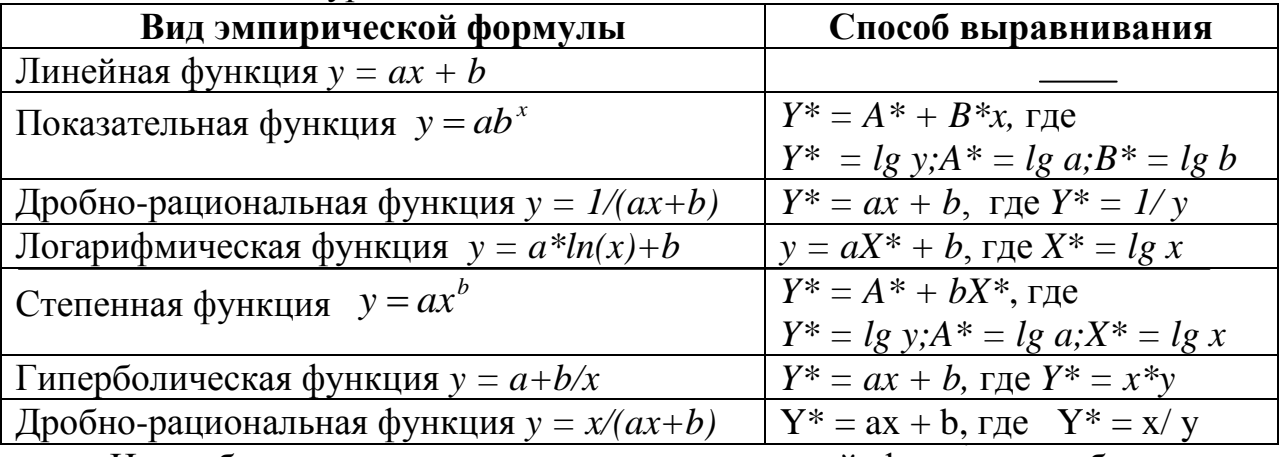

Итак, будем считать, что тип эмпирической формулы выбран, и ее можно представить в виде  $y = \Box(x, a_0, a_1, \ldots, a_n)$  $(1)$ 

где  $\square$  - известная функция.

ао, а1, ..., ап - неизвестные постоянные параметры.

Здесь не ставится условие (как в случае интерполяции) совпадения опытных данных уі со значениями эмпирической функции (1) в точках хі. Разность между этими значениями (отклонения) обозначим □*i*. Тогда

 $\Box \Box i = \Box (xi, a o, a 1, ..., a m) - yi, \quad i = 0, 1, ..., n.$ 

Задача нахождения наилучших значений параметров  $ao, al, ..., am$ сводится к некоторой минимизации отклонений  $\Box i$ . Существует несколько способов решения этой задачи.

Уточнение коэффициентов аналитической зависимости  $v=f(x,a,b)$ производится тремя методами: методом выбранных точек; методом средних; методом наименьших квадратов.

### Определение параметров эмпирической зависимости по методу выбранных точек

По экспериментальным значениям, преобразованным по методу выравнивания, на координатной плоскости наносится система точек. Затем проводится простейшая плавная линия, которая наиболее близко примыкает к данным точкам. На этой линии выбираются точки, которые не принадлежат исходной системе точек. Они должны быть равномерно распределены, а их число должно быть равно количеству искомых параметров эмпирической зависимости. Координаты этих точек (хі, уі) тщательно измеряются и используются для записи условия прохождения графика эмпирической функции (1) через выбранные точки

> $\Box$   $\Box$   $xj$ , *ao*, *a*1, ..., *am*) = y*i*, *i* = 0,1, ..., *m*  $(2)$

Из этой системы уравнений находим значения параметров *ао, а1,..., ат*.

В частности, если в качестве эмпирической формулы принята линейная зависимость  $y = ax + b$ , то на этой прямой выбираются две точки (по количеству неизвестных параметров эмпирической зависимости)  $\mathbf{c}$ координатами  $(x1, y1)$  и  $(x2, y2)$ .

Уравнения (2) примут вид системы:

$$
ax1 + b = y1
$$
  

$$
ax2 + b = y2
$$

решая которую, находим коэффициенты а и b.

С целью определения отклонений нужно составить следующую таблицу:

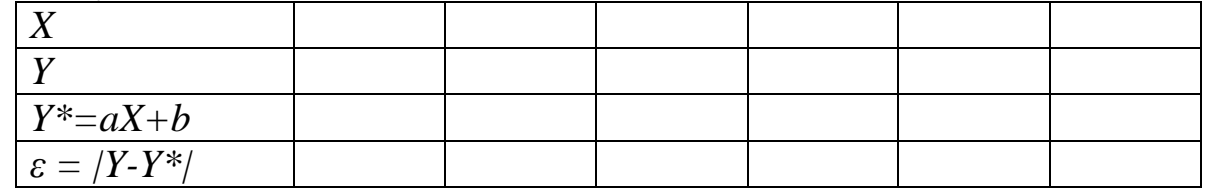

### Определение параметров эмпирической зависимости по методу средних

Метод состоит в том, что параметры ао, а1,..., ат зависимости (1) определяются с использованием условия равенства нулю суммы отклонений во всех точках  $xi$ :

$$
\sum_{i=0}^{n} \varepsilon_i = \sum_{i=0}^{n} [\varphi(x_i, a_0, a_1, ..., a_m) - y_i] = 0 \qquad (3)
$$

Полученное уравнение служит определения параметров ДЛЯ а0, а1, лат. Ясно, что из одного уравнения нельзя однозначно определить все

 $m+1$  параметров. Однако, поскольку других условий нет, равенство (3), путем группировки отклонений  $\varepsilon i$  разбивается на систему, состоящую из  $m+1$  уравнений. Решая эту систему уравнений, можно найти неизвестные параметры.

В процессе группировки необходимо все отклонения располагать по возрастанию номеров. В каждом уравнении должно быть примерно одинаковое количество отклонений.

 $\begin{cases}\n\varepsilon_0 + \varepsilon_1 + \varepsilon_2 = 0 \\
\varepsilon_3 + \varepsilon_4 + \varepsilon_5 + \varepsilon_6 = \\
\dots \dots \dots \dots \dots \dots \dots \\
\varepsilon_{n-1} + \varepsilon_n = 0\n\end{cases}$ 

С целью определения отклонений нужно составить следующую таблицу:

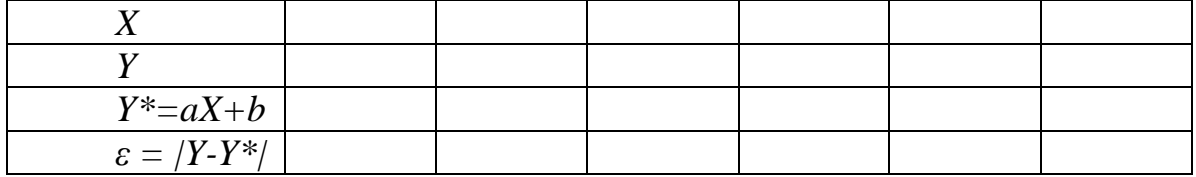

Рассмотренные методы определения параметров эмпирической зависимости (метод выбранных точек и метод средних) являются сравнительно простыми, однако в ряде случаев получаемые с их помощью аппроксимации не обладают достаточной точностью.

### Определение параметров эмпирической зависимости по методу наименьших квадратов

Запишем сумму квадратов отклонений для всех точек хо, *х1*,..., *хп* 

$$
S = \sum_{i=0}^{n} \varepsilon_{i}^{2} = \sum_{i=0}^{n} [\varphi(x_{i}, a_{0}, a_{1},..., a_{m}) - y_{i}]
$$

Параметры *ао*, *а1,..., ат* эмпирической формулы (1) будем находить из условия минимума функции  $S = S(ao, a1, ..., am)$ 

В этом состоит метод наименьших квадратов.

С целью упрощения расчетов рекомендуется составить таблицу, где n количество значений переменной х:

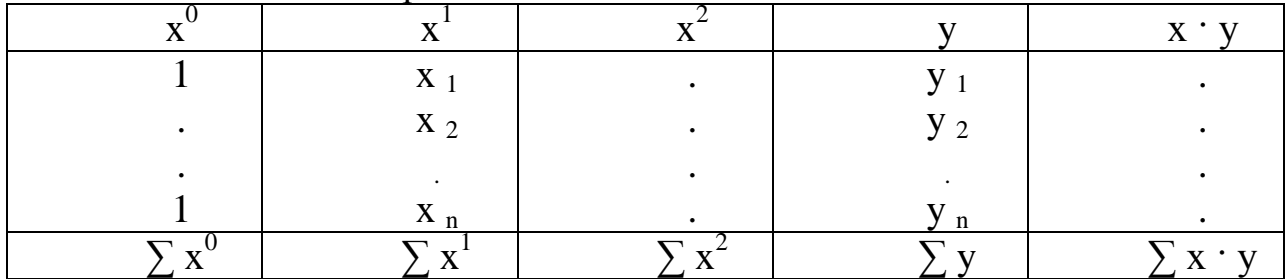

По итогам таблицы составляется система уравнений

$$
\sum x^{0} \cdot a + \sum x^{1} \cdot b = \sum y
$$
  

$$
\sum x^{1} \cdot a + \sum x^{2} \cdot b = \sum x \cdot y
$$

 $\n *u b*$ .

решив которую, можно определить наилучшие значения параметров а

Естественно ожидать, что значения найденной функции  $y=f(x,a,b)$ в точках х1, х2,...,хп будут отличаться от табличных значений у1, у2,...,уп. Для определения имеющихся отклонений необходимо составить таблицу (см. таблица метода выбранных точек). В соответствии с методом наименьших квалратов сумма квалратов полученных отклонений для заланного вида приближающей функции (и найденных значений параметров а и b) должна быть наименьшей

$$
\delta = \sum_{i=0}^{n} \varepsilon_i^2 \tag{5}
$$

Из двух разных приближений одной и той же табличной функции, следуя принципу наименьших квадратов, лучшим нужно считать то, для которого сумма (5) имеет наименьшее значение.

#### Индивидуальные задания

Подобрать эмпирическую зависимость и определить ее параметры различными методами: 1) методом выбранных точек; 2) методом средних;

3) методом наименьших квадратов.

Сравнить точность аппроксимации экспериментальных данных, используя вышеназванные методы с помощью следующей таблицы:

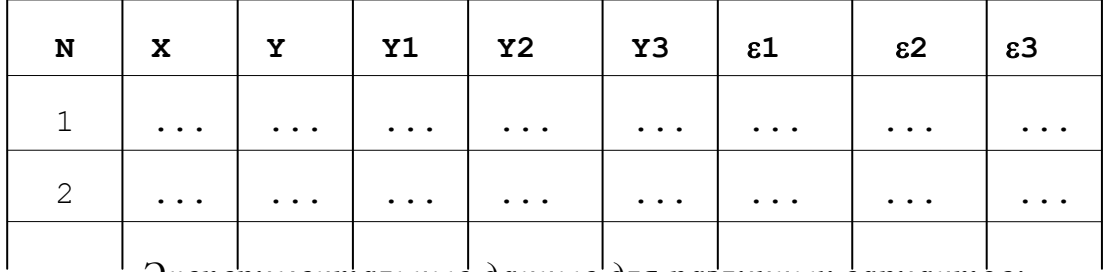

| Ŋ.                      | Данные эксперимента |             |                |        |                |        |       |      |      |      |  |  |  |
|-------------------------|---------------------|-------------|----------------|--------|----------------|--------|-------|------|------|------|--|--|--|
| Bap.                    |                     |             |                |        |                |        |       |      |      |      |  |  |  |
| $\mathbf{1}$            | Χ                   | 500         | 750            | 1000   | 1250           | 1500   |       |      |      |      |  |  |  |
|                         | Υ                   | 3,23        | 4,52           | 5,71   | 10, 17         | 18,49  |       |      |      |      |  |  |  |
| $\overline{2}$          | Χ                   | $\mathbf 1$ | $\overline{2}$ | 3      | $\overline{4}$ | 5      | 6     | 7    | 8    | 9    |  |  |  |
|                         | Υ                   | 0, 33       | 0,49           | 0,59   | 0,65           | 0, 71  | 0,755 | 0,77 | 0,81 | 0,82 |  |  |  |
| $\overline{3}$          | Χ                   | $\mathbf 1$ | $\overline{2}$ | 3      | 4              |        |       |      |      |      |  |  |  |
|                         | Y                   | 623         | 676            | 746    | 829            |        |       |      |      |      |  |  |  |
| $\overline{\mathbf{4}}$ | Χ                   | 10          | 20             | 30     | 40             | 50     |       |      |      |      |  |  |  |
|                         | Y                   | 271,7       | 287,6          | 296, 9 | 303,5          | 308,6  |       |      |      |      |  |  |  |
| 5                       | X                   | 55          | 60             | 65     | 70             |        |       |      |      |      |  |  |  |
|                         | Y                   | 6           | 11, 3          | 22,6   | 36             |        |       |      |      |      |  |  |  |
| 6                       | X                   | 7           | 12             | 17     | 21             | 28     |       |      |      |      |  |  |  |
|                         | Υ                   | 0, 24       | 0, 2           | 0,19   | 0,18           | 0,178  |       |      |      |      |  |  |  |
| $\overline{7}$          | Χ                   | 11          | 12             | 13     | 14             | 15     |       |      |      |      |  |  |  |
|                         | Υ                   | 76,16       | 89,85          | 104,6  | 120, 4         | 137, 3 |       |      |      |      |  |  |  |
| 8                       | X                   | 65          | 66             | 67     | 68             | 69     | 70    | 71   |      |      |  |  |  |
|                         | Υ                   | 10, 1       | 15,1           | 19,7   | 25, 3          | 31,5   | 37,6  | 42,7 |      |      |  |  |  |
| 9                       | Χ                   | $\mathbf 1$ | 2              | 3      | 4              | 5      | 6     |      |      |      |  |  |  |

Экспериментальные данные для различных вариантов:

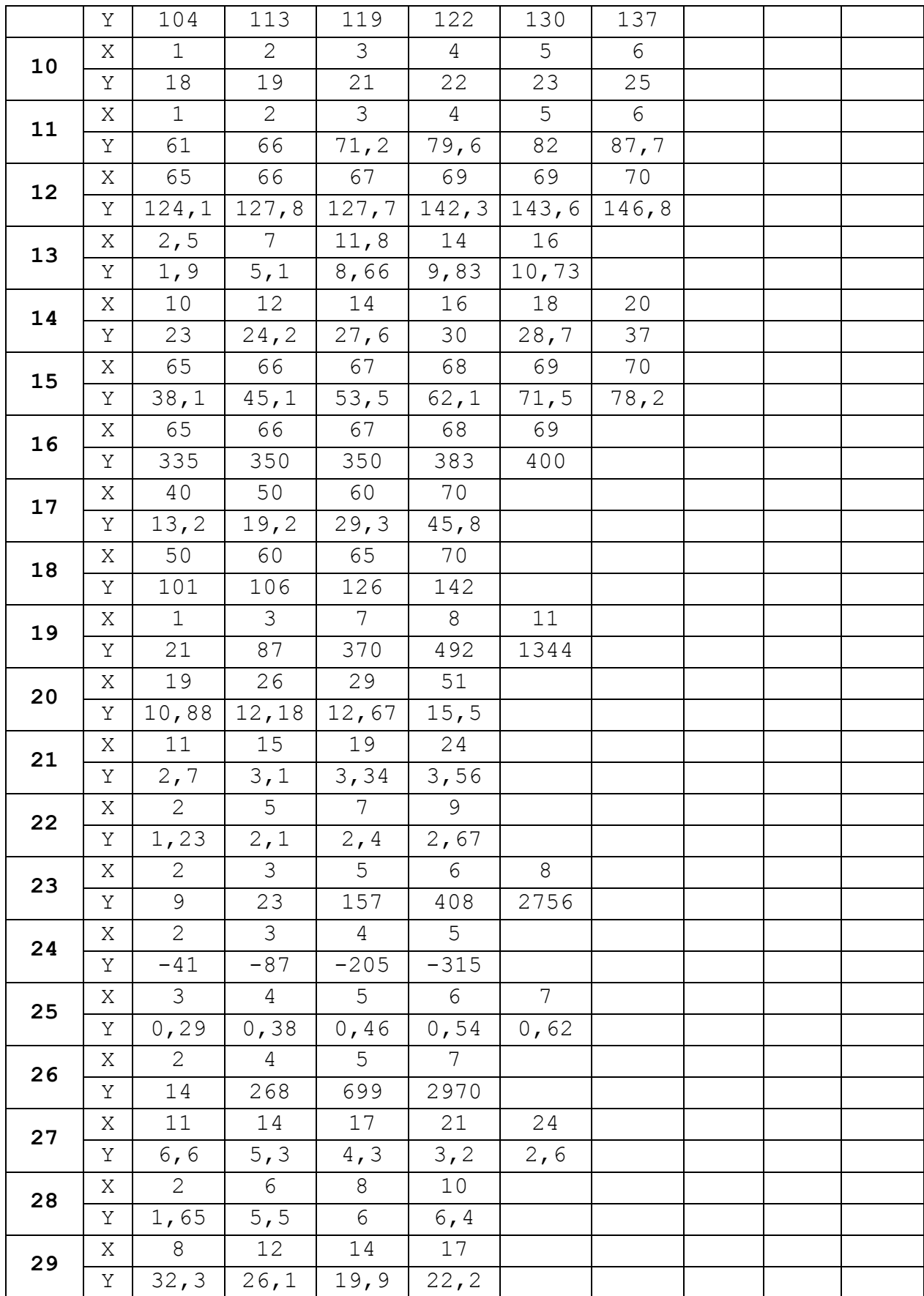

### МОДЕЛИРОВАНИЕ И РАСЧЕТ ЭЛЕКТРИЧЕСКИХ ЦЕПЕЙ В ВИРТУАЛЬНОЙ ЭЛЕКТРОННОЙ ЛАБОРАТОРИИ

Реальные источники электрической энергии можно представить двояко: 1) в виде генератора напряжения, который характеризуется ЭДС Е, напряжению холостого хола  $\overline{M}$ включенной численно равной последовательно с внутренним сопротивлением Ri; 2) в виде генератора тока, который характеризуется током I, численно равным току короткого реального источника, параллельно подключенной замыкания  $\mathbf{M}$ проводимостью GI.

Переход от генератора напряжения к эквивалентному генератору тока осуществляется по формулам:  $I=E/Ri$ .  $Gi = 1/Ri$ .  $(1)$ 

а обратный переход от генератора тока к эквивалентному генератору  $E=1/Gi$ ,  $Ri=1/Gi$ напряжения по формулам:  $(2)$ 

У идеального генератора напряжения внутреннее сопротивление Ri равно нулю, а у идеального генератора тока равна нулю внутренняя проводимость Gi.

З-н Ома для участка цепи: ток в проводнике I равен отношению падения напряжения U на участке цепи к ее электрическому сопротивлению  $R:$ 

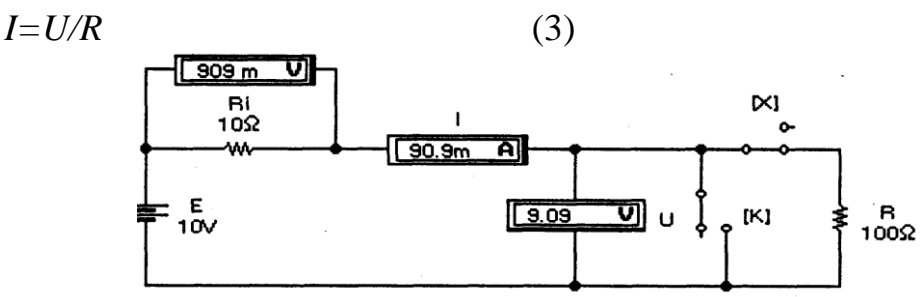

Рисунок 1- Простейшая цепь постоянного тока

Закон Ома иллюстрируется схемой на рис. 1, из которой видно, что на участке цепи с сопротивлением  $R=100$  Ом создается падение напряжения  $U=9,09B$ , измеряемое вольтметром. Согласно (3) ток в цепи  $I=9,09/100=90,9$ мА, что и измеряет последовательно включенный в цепь амперметр. что в рассматриваемой схеме внутреннее сопротивление Отметим. амперметра выбрано равным  $10^{12}$  Ом, т.е. очень малым, а входное сопротивление вольтметра - $10^{12}$  Ом, т.е. очень большим, чтобы подключение измерительных приборов к цепи не оказывало сколько-нибудь заметного влияния на результаты измерений.

Отметим назначение ключей  $K$  и  $X$  на рис. 1, управляемых нажатием одноименных клавиш клавиатуры. При размыкании ключа  $X$  в схеме реализуется режим холостого хода, при этом вольтметр  $U$  измеряет ЭДС источника  $E=10 B$ , а вольтметр *Ui* имеет нулевые показания. При замыкании ключа К в схеме реализуется режим короткого замыкания и, согласно (1), ток короткого замыкания  $Io=E/Ri=10/10=1$  *A*. При этом вольтметр *Ui* измеряет падение напряжения  $Ui = Io \cdot Ri = 10 B$ .

З-н Ома для полной цепи: ток в замкнутой электрической цепи равен ЭДС источника Е, деленной на сопротивление всей цепи. Применительно к цепи на рис. 1 ее полное сопротивление равно  $Ri + R$ , и на основании закона Ома получаем  $I = E/(Ri+R) = 90.9$  мА, что и измеряет амперметр.

Отметим, что на дисплее амперметра отображаются только три старшие разряда измеряемой величины, так что результат измерения округляется.

Обобщенный з-н Ома: ток в замкнутой одноконтурной цепи равен отношению алгебраической суммы всех ЭДС к арифметической сумме всех сопротивлений. Перед расчетом выбирают направление обхода контура и считают это направление за положительное направление тока. При определении алгебраической суммы ЭДС со знаком плюс берут те ЭДС, направления которых совпалают с выбранным положительным направлением тока, и со знаком минус — ЭДС с противоположными направлениями.

В качестве примера рассмотрим одноконтурную цепь (рис. 2), состоящую из источников напряжения  $E1=120$  B,  $E2=40$  B и резисторов с сопротивлениями  $Rl=12$  Ом и  $R2=8$  Ом. Определим напряжение между точками А и В.

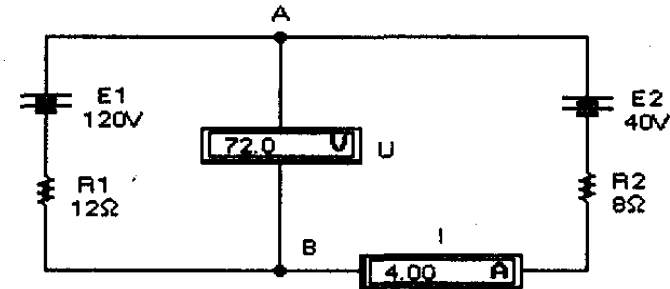

Рисунок 2- Одноконтурная цепь с двумя источниками напряжения

Выберем направление обхода контура по часовой стрелке. В таком случае ЭДС Е1 войдет со знаком "+", поскольку ток от Е1 совпадает с направлением обхода (положительным направлением тока во внешней цепи считается направление от положительного к отрицательному зажиму источника). При обходе же ветви с источником Е2 направление обхода не совпадает с направлением тока, который создается этим источником.

Поэтому для схемы на рис. 2 ток в цепи

 $I=(E1-E2)/(R1+R2)=80/20=4A$ .

Так как величина тока получилась положительной, то, следовательно, направление тока совпадает с выбранным. Если бы результат получился отрицательным, то это означает, что действительное направление тока в цепи противоположно выбранному.

Напряжение  $U_{ab}$  между точками A и B определяется с помощью закона Ома для участка цепи. Выберем участок А-Е2-В. Для этого участка закон Ома запишется в следующем виде:

 $I=(Uab-E2)/R2$ , откуда  $Uab=E2+I \cdot R2=40+4 \cdot 8=72 B$ .

Законы Кирхгофа

Первый закон Кирхгофа: алгебраическая сумма всех токов, втекающих в любой узел, равна нулю. Токи, втекающие в узел, условно принимаются положительными, а вытекающие из него - отрицательными (или наоборот). Если, например, в узел втекает ток II, а вытекают токи I2 и *I3*, то первый закон Кирхгофа может быть записан в виде выражения: *I1-I2- I3=0.*

**Второй закон Кирхгофа:** алгебраическая сумма ЭДС любого замкнутого контура равна алгебраической сумме падений напряжений на всех участках контура.

При применении второго закона Кирхгофа необходимо учитывать знаки ЭДС и выбранное направление токов на всех участках контура. Направление обхода контура выбирается произвольным; при записи левой части равенства ЭДС, направления которых совпадают с выбранным направлением обхода независимо от направления протекающего через них тока, принимаются положительными, а ЭДС обратного направления принимаются отрицательными. При записи правой части равенства со знаком плюс берутся падения напряжения на тех участках, в которых положительное направление тока совпадает с направлением обхода независимо от направления ЭДС на этих участках, и со знаком минус — на участках, в которых положительное направление тока противоположно направлению обхода.

Общая методика применения законов Кирхгофа для расчета сложных многоконтурных цепей такова. Устанавливается число неизвестных токов, которое равно числу ветвей р. Для каждой ветви задается положительное направление тока. Число независимых уравнений, составляемых по первому закону Кирхгофа, равно числу узлов *q* (точек соединения не менее чем трех проводников) минус единица, т.е. *q-1.* Число независимых уравнений, составляемых по второму закону Кирхгофа, равно числу контуров *n=p-q+1.* Общее число уравнений, составляемых по первому и второму законам Кирхгофа, равно числу неизвестных токов *р.* Решение этой системы уравнений и дает значения искомых токов.

Для иллюстрации изложенной методики рассмотрим многоконтурную цепь постоянного тока на рис. 3. В этой цепи всего три узла: *А, В и С (q=3),* следовательно, число независимых уравнений, составляемых по первому закону Кирхгофа, будет на единицу меньше, т.е. два. При числе ветвей цепи *р=5* число контуров n*=5-З+1=З,* следовательно, по второму закону Кирхгофа можно составить три взаимно независимых уравнения. Таким образом, общее число независимых уравнений, составляемых по первому и второму законам Кирхгофа, будет равно числу неизвестных токов в пяти ветвях схемы.

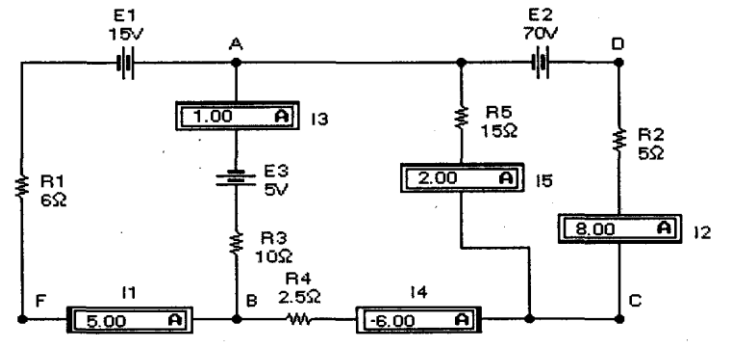

Рисунок 3– Многоконтурная цепь постоянного тока

Выберем положительные направления токов, которые на схеме обозначены соответствующим включением амперметров. Например, ток  $II$ течет справа налево и втекает в узел  $A$  (положительное направление тока), поскольку отрицательная лемма, отмеченная утолщенной черной линией, находится слева и ток через амперметр будет течь справа налево. Ток 12 вытекает из узла А, поскольку ток через одноименный амперметр будет течь сверху вниз (к отрицательному зажиму, расположенному на нижней грани иконки) и т.д.

Составим систему уравнений Кирхгофа:

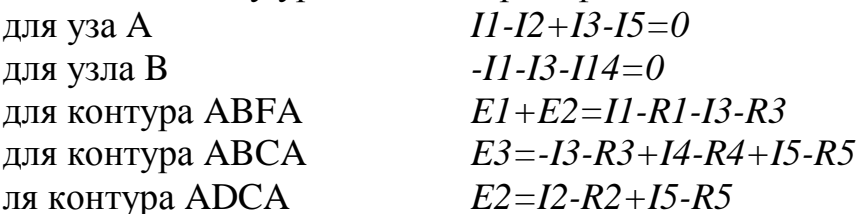

После подстановки в полученные уравнения числовых значений они приобретают следующий вид:

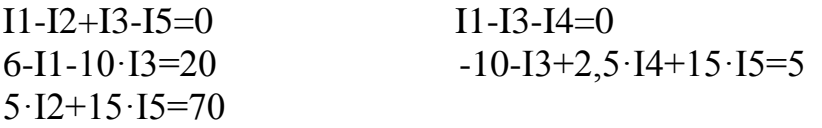

Решив полученную систему уравнений, имеем:  $II = 5A$ ;  $I2 = 8A$ ;  $I3 = IA$ ;  $I4 = -6A$ ;  $I5 = 2A$ , что соответствует показаниям приборов. Отрицательный знак для тока I4 означает, что истинное направление этого тока противоположно принятому.

### Метод контурных токов

Метод контурных токов (метод Максвелла) напоминает метод расчета с использованием законов Кирхгофа, однако он несколько проще и поэтому получил большее распространение на практике при расчетах многоконтурных цепей, состоящих из n независимых контуров. Определение токов в ветвях сводится к решению системы  $n=p-q+1$  уравнений для контурных токов  $I_{1k}$ ,  $I_{2k}$ ,  $I_{3k}$  ...; действительный же ток в каждой ветви находится как алгебраическая сумма контурных токов, протекающих через соответствующую ветвь. Выбор направлений контурных токов произволен. Каждая из ветвей сложной электрической цепи должна войти хотя бы в один из анализируемых контуров.

Для иллюстрации рассматриваемого метода расчета обратимся к схеме на рис.4, на которой выбранные направления контурных токов обозначены стрелками, токи в ветвях контуров - расположением входных зажимов амперметров.

Составим систему уравнений для контуров:

 $El$ -E2-E3= I1k (Rl+R2)- I2k R2  $E2-E4 = I2k (R2+R5+R4) - I3k R4 - I1k R2$ 

 $-E3-E4 = 13k (R6+R4) + 12k R4$ 

После подстановки числовых значений получим:  $60=20$   $11k-10$   $12k$  $24 = -10$   $I1k + 22$   $I2k + 7$   $I3k$  $-16=7$   $12k + 22$   $13k$  Решив эту систему уравнений, найдем контурные токи:  $I1k = 5 A$ ,  $I2k = 4 A$ ,  $I3k = -2 A$ .

Теперь найдем истинные токи во всех ветвях. В ветви, где действует ЭДС EI, истинный ток II имеет направление контурного тока II ки равен ему:  $II = I1k = 5A$ . В ветви с сопротивлением R5 истинный ток I5 имеет направление контурного тока I2k и равен ему:  $I5 = I2k = 4A$ . В ветви с сопротивлением R6 истинный ток I6 имеет направление, противоположное контурному току  $I_{3k}$ , и равен  $I6 = -13k = 2A$ . В ветви с сопротивлением R2 истинный ток *I2* получится наложением контурных токов *IIk* и *I2k* и будет иметь направление большего из них, т.е.  $I2 = I1k - I2k = IA$ . В ветви с сопротивлением R4 истинный ток I4 получится наложением контурных токов I2k и I3k и будет иметь направление большего из них, т.е.  $I4 = I2k + I3k = 4 + (-1)^{2}$ 2)=2А. В ветви, где действует ЭДС ЕЗ, истинный ток ІЗ получится наложением контурных токов  $Ilk$  и  $I3k$  и будет иметь направление тока  $Ilk$ , т.е.  $I3 = I1k + I3k = 5 + (-2) = 3A$ . Из сравнения полученных расчетных данных с показаниями приборов на рис. 4 видно, что они полностью совпадают.

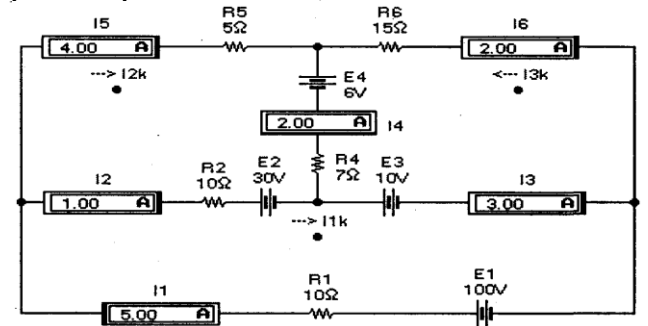

Рисунок 4- Схема сложной трехконтурной цепи

#### Метод наложения

При методе наложения ток в любой ветви схемы рассчитывается как алгебраическая сумма токов, вызываемых в ней каждой ЭДС в отдельности. При этом предполагается, что при анализе воздействия одной ЭДС остальные ЭДС принимаются равными нулю и при расчетах учитываются только их внутренние сопротивления.

При использовании метода наложения потребуются некоторые навыки в преобразовании электрических цепей. Во всех случаях замена одних схем другими, им эквивалентными, не должна приводить к изменению токов и напряжений на участках цепи, не подвергшихся преобразованию. Наиболее распространенные и часто употребляемые преобразования цепей сводятся к следующим.

1. Замена последовательных сопротивлений одним эквивалентным. Эквивалентное сопротивление  $R$  цепи, состоящей из последовательно соединенных сопротивлений  $R_1, R_2, ..., R_n$ , равно сумме этих сопротивлений:

 $R = R1 + R2 + ... + Rn$  $(4)$ 

2. Замена параллельных сопротивлений одним эквивалентным. Сопротивления параллельны, если все они присоединены к одной паре узлов. Эквивалентное сопротивление R цепи, состоящей из ряда параллельно соединенных сопротивлений, определяется из формулы суммирования проводимостей: *l/R=l/ R1+l/ R2+...+l/ Rn* (5)

В случае двух параллельно соединенных сопротивлений *R=R1·R2/(R1+R2).*

3. Преобразование треугольника сопротивлений (рис. 5, а) в эквивалентную звезду сопротивлений (рис. 5, б*)* и наоборот. Формулы преобразований имеют следующий вид:

*R1=R12 R31/A; R2=R23 R12/A; R3=R31 R23/A; R12=R1+R2+R1 R2/R3; R23=R2+ R3+R2 R3/R1; R31=R3+R1+R3 R1/R2,* где *A=R12+R23+R13.*

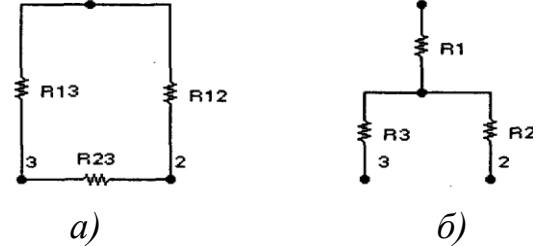

Рисунок 5– Включение сопротивлений треугольником *(а)* и звездой (*б*)

Вернемся к методу наложения и рассмотрим его применение для схемы на рис. 4. В этой схеме все источники напряжения идеальны, поэтому их внутренние сопротивления равны нулю. Предположим, что действует только ЭДС Е1, а вместо Е2 будет просто проводник (короткое замыкание). В этом случае ЭДС Е1 нагружена на эквивалентное сопротивление *R1экв=R2·R6/(R3+R6)+R4·R5/(R4+R5)=8 Ом.* 

При этом токи в ветвях составят:

 $I1' = E1/R$ <sub>*1экв* =96/8=12 A;  $I3' = I1' \cdot R6/(R3+R6) = 12 \cdot 6/9 = 8$ </sub>

*A;*

*I4'=I1'·R5/(R4+R5)=12·10/25=4,8A; I2'=I3'-I4'=8-4,8=3,2 A; I6'=I1'-I3'=12-8=4 А; I5'=I1'-14'=12-4.8=7,2 А.*

Перейдем ко второму этапу, когда активной является ЭДС *Е2*, а *Е1* закорочена. В этом случае ЭДС *Е2* нагружена на эквивалентное сопротивление *R2экв=R3\*R4/(R3+R4)+R5\*R6/(R5+R6)=6,25 Ом*. При этом токи в ветвях имеют следующие значения;

*I2"=E2/R2экв =75/2,5=12 A; I3"=I2"·R4/(R3+R4)=12·15/18=10A; I6"=I2"·R5/(R5+R6)=12·10/16=7,5A; I1"=I3"-I6"=10-7,5=2,5 А; I4"=I2"-I3"=12-10=2 A; I5"=I2"-I6"=12-7,5=4,5 A.*

Складывая алгебраически токи, полученные от действия каждой ЭДС в отдельности, найдем истинные токи в каждой ветви:

*I1=I1'-I1"=12+2,5=14,5 А; I2=I2'+I2"=3,2+12=15,2 А; I3=I3'+I3"=8+10=18 A; I4=I4'-I4"=4,8-2=2,8A; I5=I5'+I5"=7,2+4,5=11,7 A; I6=I6"-I6'=7,5-4=2,5A,*  что совпадает с результатами моделирования.

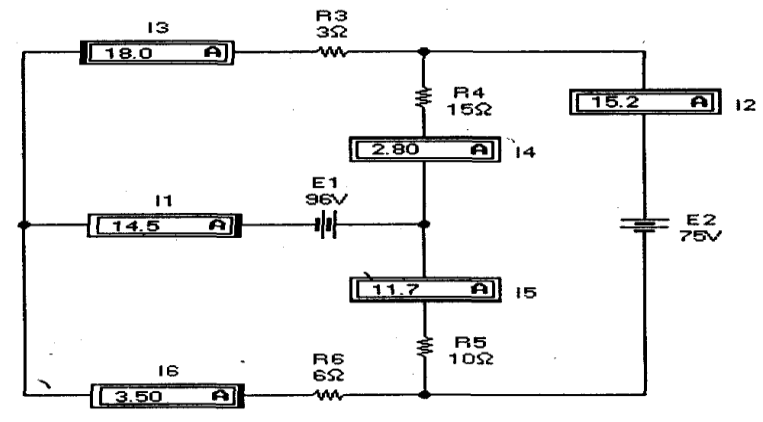

Рисунок 6- Схема многоконтурной цепи Метод эквивалентного генератора

Метод эквивалентного генератора напряжения называют иногда методом короткого замыкания и холостого хода или методом активного двухполюсника. С его помощью определяется ток в определенной ветви схемы. Назовем ее AB и предположим, что она содержит одно сопротивление R. Для нахождения тока в этой ветви размыкают ветвь и любым из рассмотренных выше методов определяют разность потенциалов Uxx на зажимах А, В разомкнутой ветви (режим холостого хода). Затем вычисляется сопротивление короткого замыкания  $R_{K3}$ равное эквивалентному сопротивлению остальной цепи. При этом имеющиеся в схеме источники должны быть выключены и заменены их внутренними сопротивлениями, а питание схемы осуществляется от постороннего источника, подключенного к зажимам А, В исследуемой ветви. Следующим этапом является режим короткого замыкания, при котором определяется ток  $I$ кз в ветви  $AB$  при закороченных зажимах А, В. Заметим, что этот этап не обязателен, если сопротивление Rкз удалось определить другим, более простым способом. Если же режим короткого замыкания все-таки пришлось применить, то в этом случае  $R_{K3} = U_{XX}/I_{K3}$  $(6)$ 

и искомый ток в ветви определяется:  $I = Uxx/(R + Rkx)$  $(7)$ 

Перейдем к конкретному примеру. Для этого воспользуемся схемой на рис. 7, которая представляет собой мостовую схему из двух плеч, образованных резисторами Rl, R2, R3, R4. В одну диагональ моста включен идеальный источник напряжения  $E$  и переключатель, управляемый клавишей  $E$  клавиатуры.

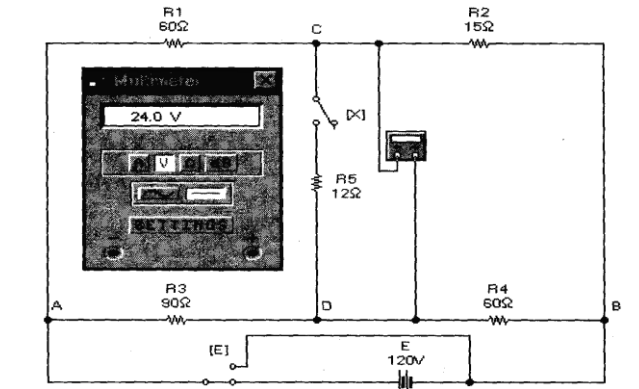

Рисунок 7. - Мостовая схема в режиме холостого хода

В другую диагональ моста включен резистор R5 с ключом X, который управляется одноименной клавишей. Нашей задачей является определение тока через резистор R5 в рабочем состоянии, когда ключ X замкнут. В положении ключа X, показанном на схеме (ключ разомкнут), реализуется первый этап моделирования — режим холостого хода ветви CD. В этом режиме через сопротивления Rl, R2 протекает ток  $\Gamma$ , а через сопротивления R3, R4 — ток I'', которые равны соответственно  $I'=E/(Rl+R2)=120/75=l,6A;$  $I''=E/(R3+R4)=120/150=0.8A$ .

При этом потенциалы в точках С и D определяются падениями напряжений на резисторах Rl и R3:

 $Uad=I''R3=0.8*90=72 B$ .  $Uac=I'Rl=1.6*60=96B$ :

Располагая потенциалами точек С и D, нетрудно найти и напряжение между ними, которое равно напряжению холостого хода:

 $Ucd = Uxx = Uac - Uad = 96-72 = 24 B$ ,

что соответствует показаниям мультиметра на рис. 7.

Теперь найдем сопротивление короткого замыкания. Как отмечалось выше, сделать это можно двумя способами.

1. Путем непосредственного расчета с использованием данных схемы. В этом случае источник  $E$  нужно выключить, оставив его внутреннее сопротивление, равное в данном случае нулю. Сопротивление короткого замыкания будет равно сопротивлению цепи между точками С и Д:

 $R_{K3}=R1*R2/(R1+R2)+R3*R4/(R3+R4).$ 

При моделировании на схеме рис. 7 необходимо ключ  $E$  перевести в другое положение, а мультиметр - в режим омметра. Результаты таких действий показаны на рис. 8, откуда видно, что результаты проведенного расчета полностью подтверждаются результатами моделирования.

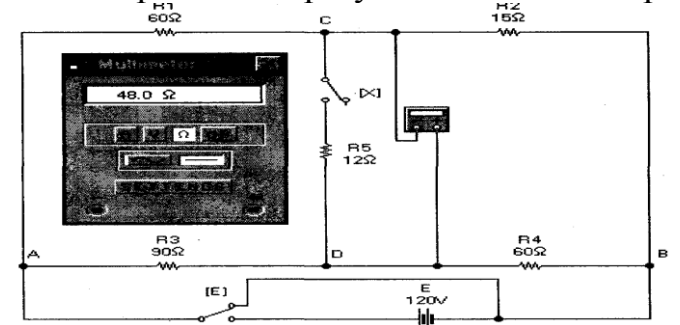

Рисунок 8- Мостовая схема в режиме определения сопротивления короткого замыкания

2. Искомое сопротивление можно найти и другим путем. Для этого нужно замкнуть точки С и D накоротко, вычислить ток Iкз, протекающий через короткозамкнутый участок, и сопротивление короткого замыкания определить по формуле (6). Для моделирования такого режима необходимо ключ  $E$  вернуть в исходное состояние, а мультиметр перевести в режим амперметра. Результаты моделирования показаны на рис. 9, из которого видно, что ток короткого замыкания равен 0,5 А. Тогда на основании формулы (6)  $R_{K3} = 24/0.5 = 48$  Ом.

3. Теперь можно определить и искомый ток, используя формулу (7):

 $I5 = U_{xx}/(R5+Rk) = 24/(12+48) = 0.4 A$ .

Для моделирования схемы в таком режиме ключ *Х* необходимо замкнуть, а мультиметр перевести в режим вольтметра. Результаты моделирования показаны на рис. 10 из которого видно, что падение напряжения на резисторе *R5* равно 4,8 В, т.е. ток в цепи равен *4,8/12==0,4 А*, что совпадает с расчетным значением.

Кроме метода эквивалентного генератора напряжения, существует также и метод эквивалентного генератора тока. Его применение основано на взаимных преобразованиях источника тока и источника напряжения с использованием формул (1) и (2). Метод эквивалентного генератора тока на практике нашел ограниченное применение, поэтому рассматривать его не будем.

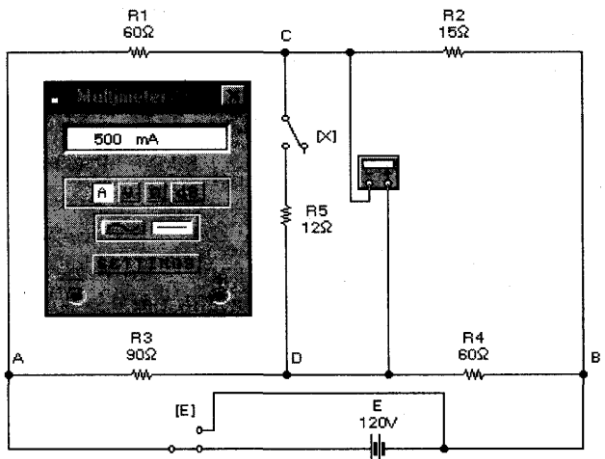

Рисунок 9– Мостовая схема в режиме короткого замыкания исследуемой ветви

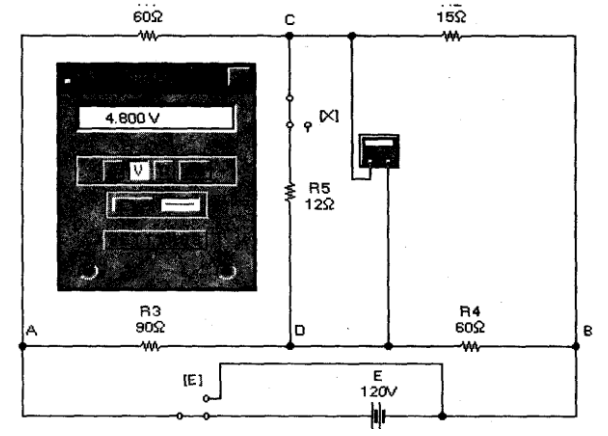

Рисунок 10. Мостовая схема в рабочем состоянии

### *Индивидуальные задания*

1. Что представляет собой режим холостого хода и режим короткого замыкания? Для схемы на рис. 1 проведите моделирование режимов холостого хода и короткого замыкания и сравните полученные результаты

2. Сформулируйте закон Ома для участка цепи. Чем он отличается от закона Ома для полной цепи? Проведите моделирование схемы на рис. 2, уменьшив ЭДС источников Е1 и Е2 в 4 раза.

3. Сформулируйте первый и второй законы Кирхгофа. Проведите расчеты по определению токов в ветвях с использованием законов Кирхгофа

(рис.11 а). После подключения к схеме необходимых для цепи измерительных приборов проведите её моделирование. Сравните полученные данные с результатами расчетов.

4. Сформулируйте законы Кирхгофа. Используя законы Кирхгофа, проведите расчеты по определению токов в ветвях для цепи на рис. 11 б. После подключения к схеме необходимых измерительных приборов проведите её моделирование. Сравните полученные данные с результатами расчетов.

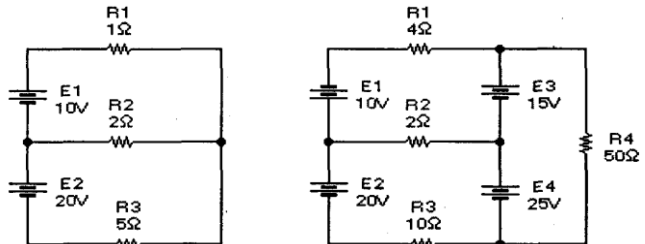

Рисунок 11- Двухконтурная (а) и трехконтурная (б) цепи постоянного тока

5. В чем заключается отличие метода контурных токов от метода расчета с использованием законов Кирхгофа для аналогичных целей? Выполните расчет токов в ветвях схемы на рис. 4 методом контурных токов при E1=50 B, E2==15 B, E3=5 B и E4==3 B. Сравните полученные данные с результатами моделирования.

6. Какие законы используются при расчете токов ветвей методом наложения? Выполните расчет токов в ветвях схемы на рис. 5. методом наложения при E1=48 В и E2=45 В. Сравните полученные данные с результатами моделирования.

9. Поясните, в чем заключается метод наложения. Выполните расчет токов в ветвях схем на рис.11 (а) методом наложения и проверьте результаты расчета путем моделирования.

10. Какие законы теории цепей используются в методе эквивалентного генератора? Проведите моделирование мостовой схемы (рис. 7-10) во всех режимах при сопротивлении резистора R5=6 Ом.

11. Дать теоретическое описание переходных процессов в линейных электрических цепях. Для заданной схемы электрической цепи определить закон изменения во времени тока после коммутации в одной из ветвей схемы и напряжения на одном из элементов.

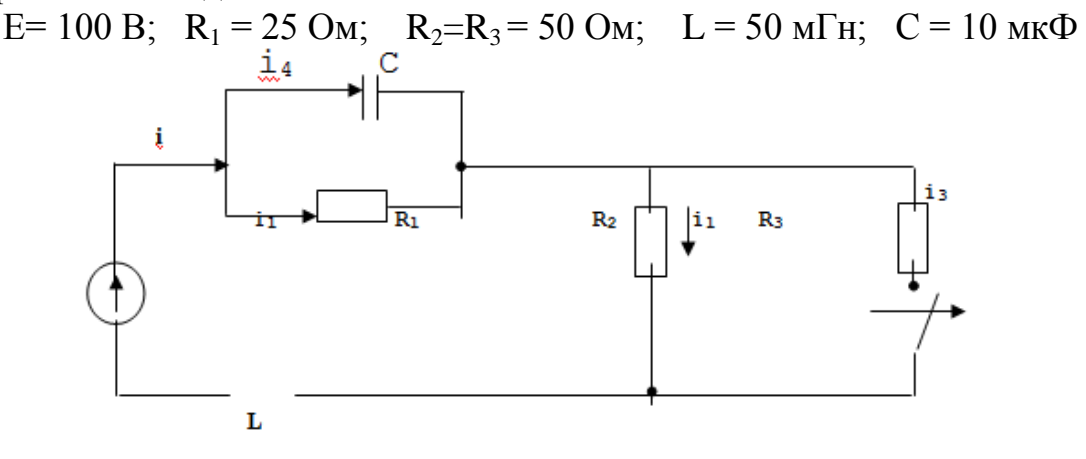

ГУРИНА Ирина Алексеевна

# **МОДЕЛИРОВАНИЕ ЭЛЕКТРОТЕХНИЧЕСКИХ УСТРОЙСТВ**

Методические рекомендации к выполнению практических и расчетно-графических работ для обучающихся по направлению подготовки 13.03.02 «Электроэнергетика и электротехника»

> Корректор Чагова О.Х. Редактор Чагова О.Х.

Сдано в набор 24.06.2023 г. Формат 60х84/16 Бумага офсетная. Печать офсетная. Усл. печ. л.2,79. Заказ № 4731 Тираж 100 экз.

Оригинал-макет подготовлен в Библиотечно-издательском центре «СКГА» 369000, г. Черкесск, ул. Ставропольская, 36